# **HP Service Manager**

Software Version: 9.34 For the supported Windows® and UNIX® operating systems

# Patch 2 Release Notes

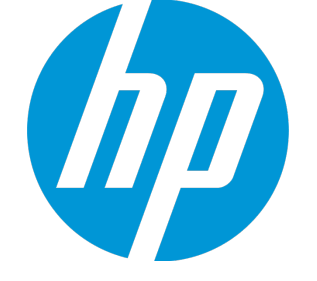

Document Release Date: March 2015 Software Release Date: September 2014

### Legal Notices

#### **Warranty**

The only warranties for HP products and services are set forth in the express warranty statements accompanying such products and services. Nothing herein should be construed as constituting an additional warranty. HP shall not be liable for technical or editorial errors or omissions contained herein.

The information contained herein is subject to change without notice.

### Restricted Rights Legend

Confidential computer software. Valid license from HP required for possession, use or copying. Consistent with FAR 12.211 and 12.212, Commercial Computer Software, Computer Software Documentation, and Technical Data for Commercial Items are licensed to the U.S. Government under vendor's standard commercial license.

### Copyright Notice

© Copyright 2014 - 2015 Hewlett-Packard Development Company, L.P.

### Trademark Notices

Adobe® is a trademark of Adobe Systems Incorporated.

Java is a registered trademark of Oracle and/or its affiliates.

Microsoft® and Windows® are U.S. registered trademarks of Microsoft Corporation.

Oracle® is a registered US trademark of Oracle Corporation, Redwood City, California.

UNIX® is a registered trademark of The Open Group.

For a complete list of open source and third party acknowledgements, visit the HP Software Support Online web site and search for the product manual called HP Service Manager Open Source and Third Party License Agreements.

### Documentation Updates

The title page of this document contains the following identifying information:

- Software Version number, which indicates the software version.
- <sup>l</sup> Document Release Date, which changes each time the document is updated.
- Software Release Date, which indicates the release date of this version of the software.

To check for recent updates or to verify that you are using the most recent edition of a document, go to: **http://h20230.www2.hp.com/selfsolve/manuals**

This site requires that you register for an HP Passport and sign in. To register for an HP Passport ID, go to: **http://h20229.www2.hp.com/passport-registration.html**

Or click the **New users - please register** link on the HP Passport login page.

You will also receive updated or new editions if you subscribe to the appropriate product support service. Contact your HP sales representative for details.

### **Support**

Visit the HP Software Support Online web site at: **http://www.hp.com/go/hpsoftwaresupport**

This web site provides contact information and details about the products, services, and support that HP Software offers.

HP Software online support provides customer self-solve capabilities. It provides a fast and efficient way to access interactive technical support tools needed to manage your business. As a valued support customer, you can benefit by using the support web site to:

- Search for knowledge documents of interest • Submit and track support cases and enhancement requests
- Download software patches
- Manage support contracts
- Look up HP support contacts
- Review information about available services
- **Enter into discussions with other software customers**
- Research and register for software training

Most of the support areas require that you register as an HP Passport user and sign in. Many also require a support contract. To register for an HP Passport ID, go to:

**http://h20229.www2.hp.com/passport-registration.html**

To find more information about access levels, go to:

**http://h20230.www2.hp.com/new\_access\_levels.jsp**

**HP Software Solutions Now** accesses the HPSW Solution and Integration Portal Web site. This site enables you to explore HP Product Solutions to meet your business needs, includes a full list of Integrations between HP Products, as well as a listing of ITIL Processes. The URL for this Web site is **http://h20230.www2.hp.com/sc/solutions/index.jsp**

# **Contents**

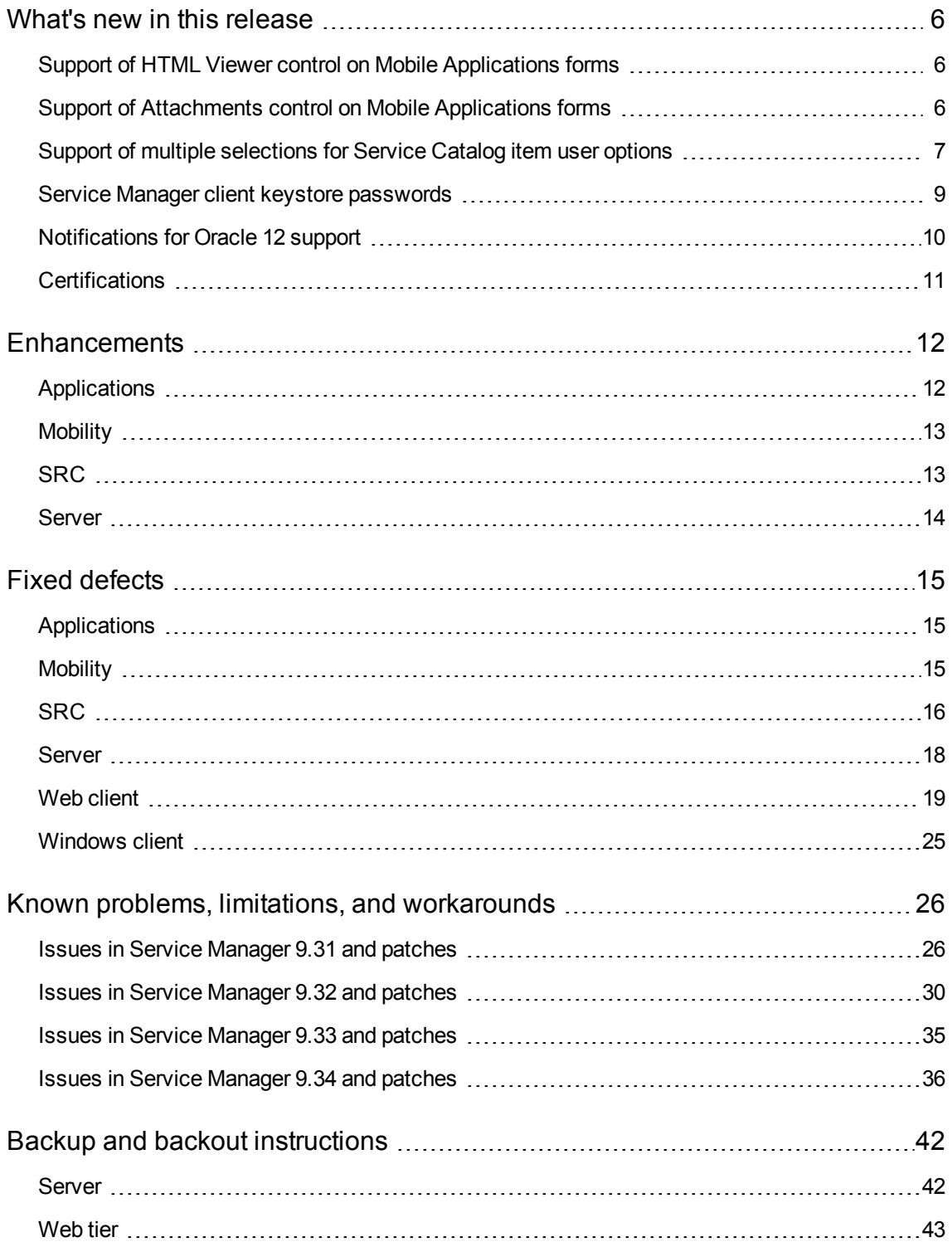

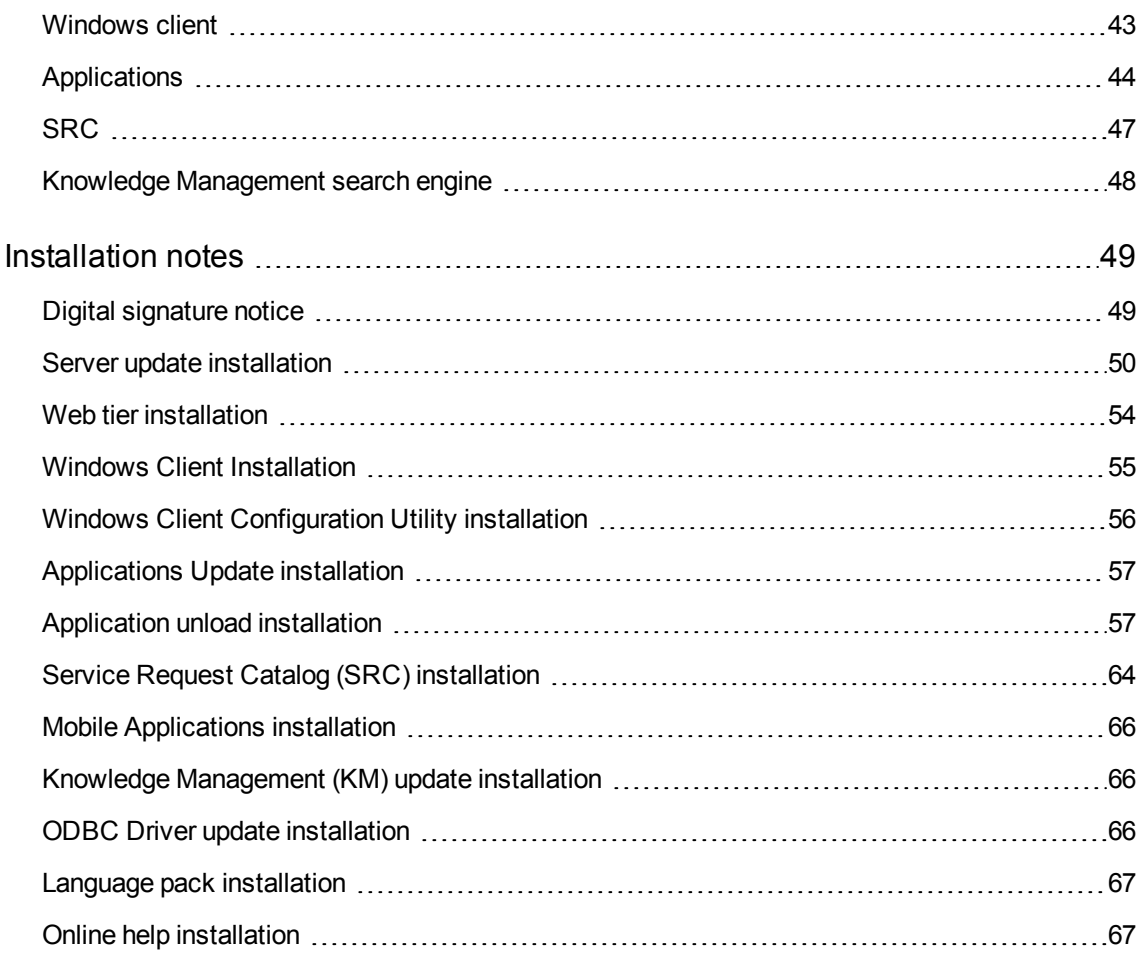

Service Manager support matrix and applications content [compatibility](#page-67-0) matrix [68](#page-67-0)

# <span id="page-5-0"></span>What's new in this release

This section describes the important changes in this release.

**Tip:** As of Service Manager 9.33, the *Installation Information* section of the patch detail page will contain a link to a knowledge base article that contains links to all the previous release notes and patches. This article enables you to always find the most up-to-date release notes and the latest 9.3x patches:

http://support.openview.hp.com/selfsolve/document/KM00705452

# <span id="page-5-1"></span>Support of HTML Viewer control on Mobile Applications forms

In HP Service Manager Mobile Applications, you can use the HTML Viewer control to add an HTML Viewer that enables users to view the HTML created by using the HTML Editor.

To place an HTML Viewer on a form, click **HTML Viewer**, and then click the form. Be sure to put the name of the database field or variable that you want to associate with this control into the Input property.

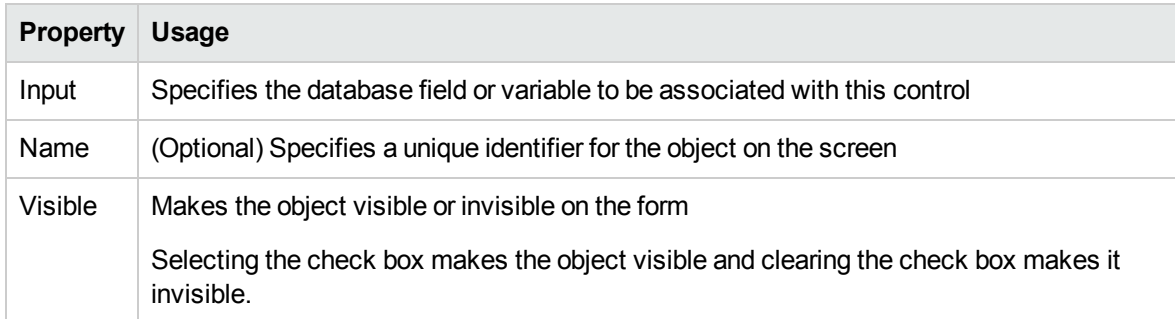

The following table describes some of the properties of an HTML Viewer control.

# <span id="page-5-2"></span>Support of Attachments control on Mobile Applications forms

In HP Service Manager Mobile Applications, you can use the Attachments control to add a box (attachment container) on a form. Users can place non-Service Manager documents, such as Microsoft Word or Excel documents, into the container.

To place an attachment container on a form, click **Attachments**, and then click the form.

The following table describes some of the properties of an Attachment control.

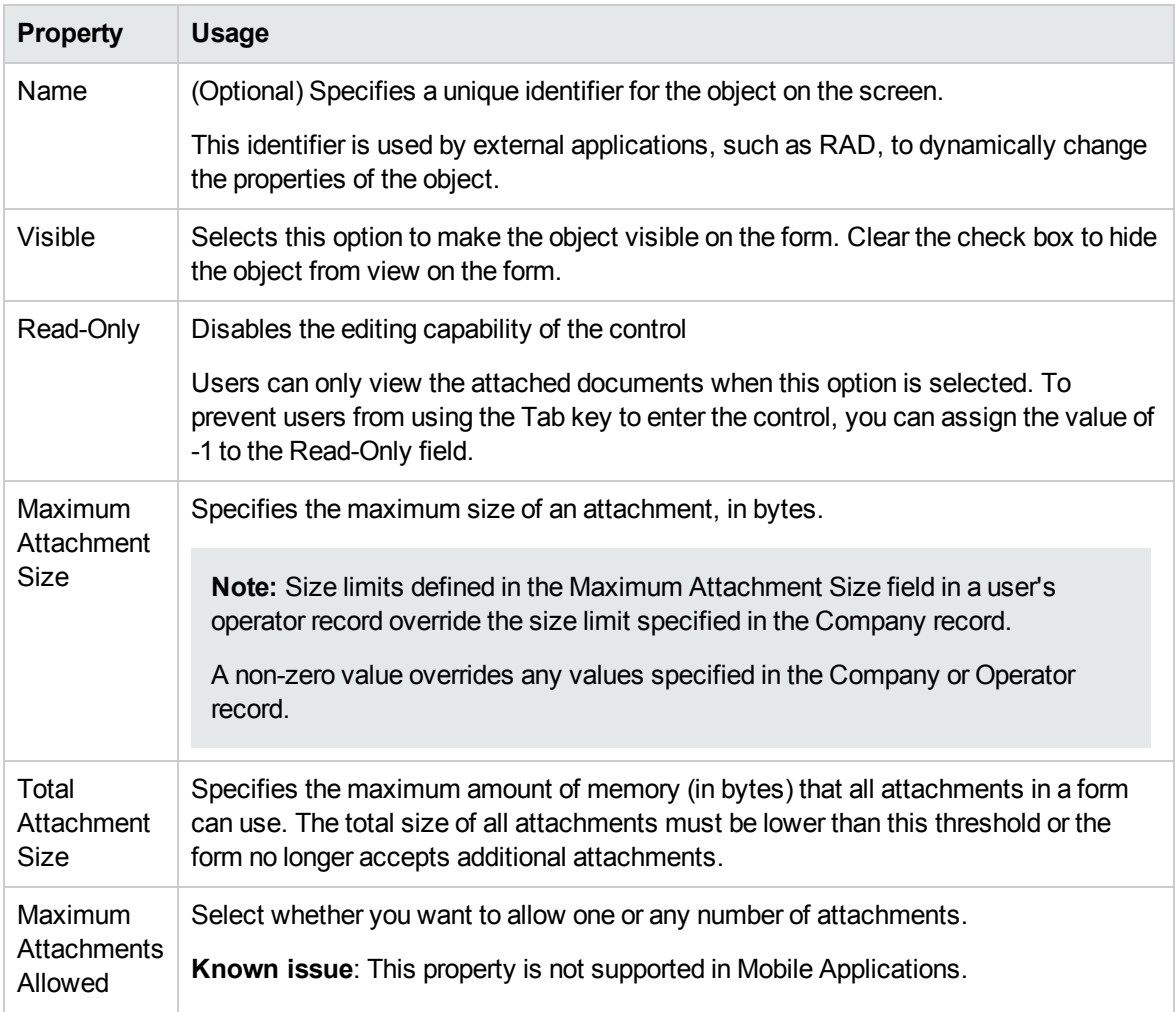

## <span id="page-6-0"></span>Support of multiple selections for Service Catalog item user options

Service Request Catalog supports array data type for Service Catalog item user options.

As an administration, once you have added multiple selections for Service Catalog item user options in Service Manager, SRC users can select multiple values (For example, multiple CIs from the *device* table) in an Item Option field when ordering a catalog item.

For information about how to define and apply a user selection template, see the *HP Service Manager 9.34 Help Center*.

#### **Add multiple user selections**

To add multiple user selections for a Service Catalog item, follow these steps:

- 1. Log in to the Service Manager web client as a system administrator.
- 2. Navigate to **Service Catalog** > **Administration** > **Manage Catalog**.
- 3. Type or select search criteria for the item you want to modify and click **Search**.

Click the item in the search list to select it, if necessary. The catalog item definition record opens.

**Note:** You must select an item of the "item" type. You cannot select a bundle or category.

4. On the Definition tab in the User Selections page, click **Add User Selection**.

The Dynamic Filed Description form opens.

- 5. Populate the fields in the form as follows:
	- **n** In the **Name** field, type a field name for the user selection. For example, City.

**Note:** The field name must be alphanumeric, contain no spaces, and start with a character.

- **n** In the Label field, type a display name for the user selection. For example, City.
- <sup>n</sup> In the **Display Type** drop-down list, select **Text**.
- 6. Click **Next**.
- 7. Complete the following fields:
	- <sup>n</sup> In the **Type** drop-down list, select **String**.
	- <sup>n</sup> Specify the **Mandatory Condition** and **Visible Condition** fields based on your business needs.
- 8. Click **Next**.
- 9. In the **Validation Rule** option box, select **Record in Table**.
- 10. Populate the fields in the form as follows:
	- <sup>n</sup> In the **Table Name** field, type or select the name of a lookup table.
	- <sup>n</sup> In the **Field Name** field, type or select a field of the lookup table as a lookup field.
	- <sup>n</sup> In the **Multiple Selections** field, type an integer equal to or greater than 2 to allow users to

select multiple values that match the selected table and fields.

- Complete the other fields as needed.
- 11. Click **Next**.

Now you have successfully created multiple user selections for one service catalog item.

To edit the User Selection, double-click it. The User Selection modification wizard opens. You can click **Next** to modify the User Selection, and click **Finish** to save it.

### <span id="page-8-0"></span>Service Manager client keystore passwords

Prior to version 9.34.p2, Service Manager stored keystore passwords in clear text. As of version 9.34.p2, Service Manager supports encryption of keystore passwords in the Windows and web clients.

#### **For the Windows client**

If you have installed one or multiple instances of Windows client with version earlier than 9.34.p2 on a single computer, after you install 9.34.p2 or later on the computer and put all the instances into alternate use, you may have problem with the **Use SSL Encryption** option or the **Use Trusted Sign-on** connection option. Therefore, we strongly recommend you to uninstall all other Windows client instances before you install the new release and launch it. If you still have problem with the **Use SSL Encryption** option or the **Use Trusted Sign-on** connection option after you upgrade your Windows client (For example, you may roll back to an early version and then upgrade Service Manager to 9.34.p2 or later), you need to update com.hp.ov.sm.client.eclipse.base.prefs file.

To update a Windows client keystore password in the preference file, follow these steps:

1. Open the following preference file with a text editior:

<workspace dir>\.metadata\.plugins\org.eclipse.core.runtime\.settings\com.hp.ov.sm.client.eclipse.base..pre fs

- 2. Modify the value of the **safePassword** parameter from **true** to **false**, or delete this parameter.
- 3. Save and close the file.
- 4. Restart the Windows client.
- 5. Navigate to **Window** > **Preferences** > **HP Service Manager** > **Security**, and restore the client keystore password.

#### **For the web client**

The **keystorePassword** parameter is now removed from the web tier configuration file (web.xml), and you should enter your web client keystore password in a webtier.properties file that is located in the following folder:

<Customize-Folder>/config/webtier.properties (where, <Customize-Folder> is the folder specified in the **customize-folder** parameter in the web.xml file.)

**Note:** <Webtier>/WEB-INF/webtier.properties provides you a template for <customizefolder>/config/webtier.properties.

When the web application server is started, Service Manager changes this value to an encrypted string. The following steps describe how you set a new and update an existing web client keystore password.

To set a web client keystore password using the <Customize-Folder>, follow these steps:

- 1. Make sure the **customize-folder** parameter is configured in the web.xml.
- 2. Create a webtier.properties file in the <Customize-Folder>/config directory.

**Note:** Make sure the web application server has read/write access to this directory.

3. Open the file in a text editor, and add the following line to the file:

keystorePassword=

- 4. Enter your keystore password in clear text.
- 5. Save and close the file.
- 6. Restart the web application server.

Service Manager adds the following line to the webtier.properties file and the password you entered is now encrypted:

safePassword=true

To update an existing keystore password, follow these steps:

- 1. Stop the web server.
- 2. Open the webtier.properties file with a text editior.
- 3. Modify the value of the **safePassword** parameter from **true** to **false**, or delete this parameter.
- 4. Modify the value of the **keystorePassword** parameter to a new clear text password.
- 5. Save and close the file.
- <span id="page-9-0"></span>6. Restart the web server.

### Notifications for Oracle 12 support

When you upgrade Oracle database to 12c, make sure that the following settings are correct:

• After upgrade, the following two lines in sm.ini are the same as before.

[oracle\*\*]

sqldictionary:oracle\*\*

**The RDBMS driver setting for the sqllibrary paramter in sm.ini should be** sqllibrary:sqoracle.oci12.so on AIX/Linux/Solaris, and sqllibrary:sqoracle.oci10.DLL on Windows.

# <span id="page-10-0"></span>**Certifications**

This release includes the following new certifications:

### Service Manager server

• Oracle Database 12c

Oracle Database 12c is supported on the following platforms: Windows, Linux, Solaris, and AIX. It is not supported on HP-UX.

After you upgrade the Service Manager server to use Oracle Database 12c on Linux, Solaris, and AIX, you must modify the **sqllibrary** parameter in sm.ini to **sqllibrary:sqoracle.oci12.so**.

• SUSE Linux Enterprise Server 11 SP3

# <span id="page-11-0"></span>**Enhancements**

<span id="page-11-1"></span>This release includes the following enhancement type fixes.

# Applications

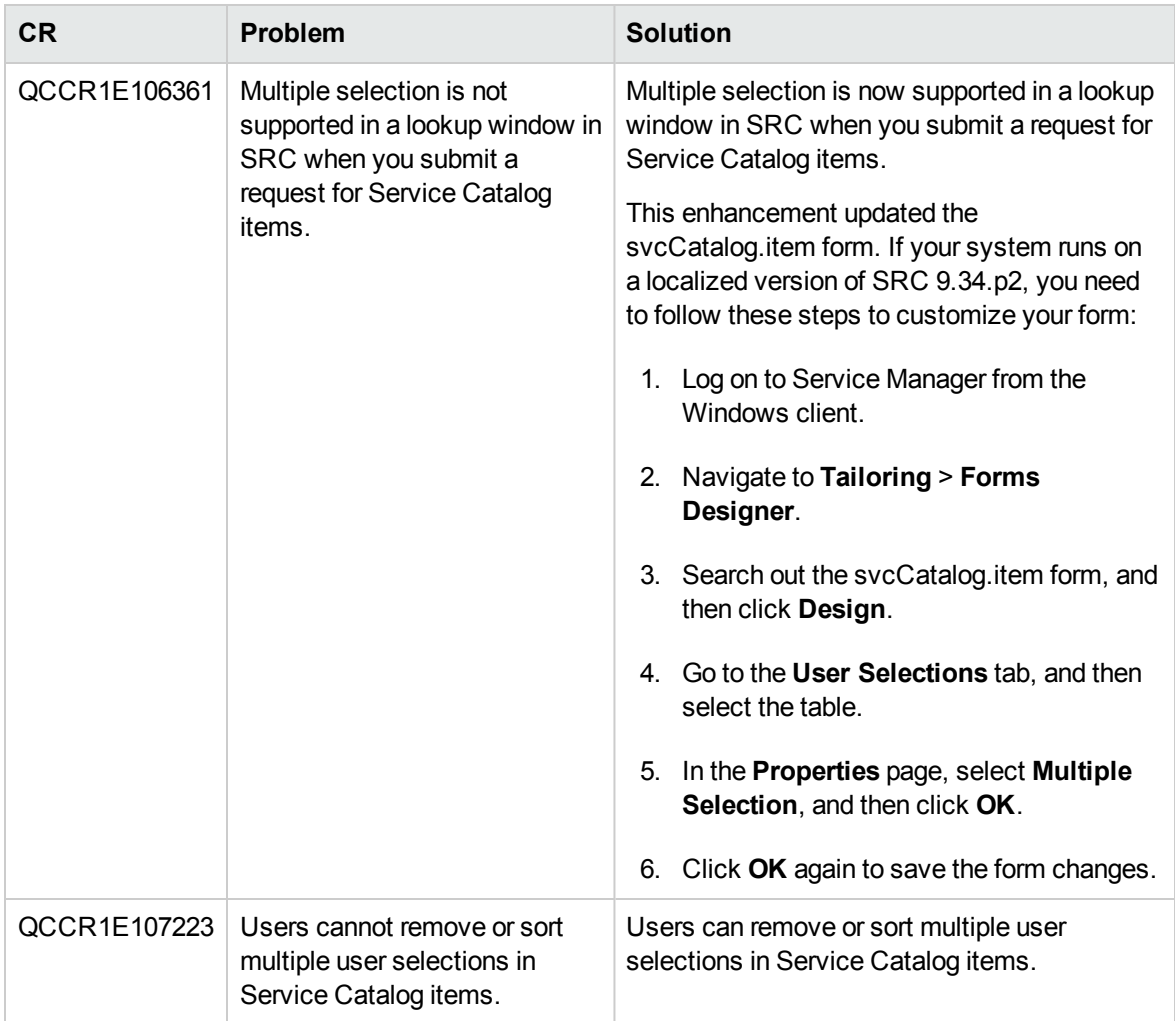

# <span id="page-12-0"></span>Mobility

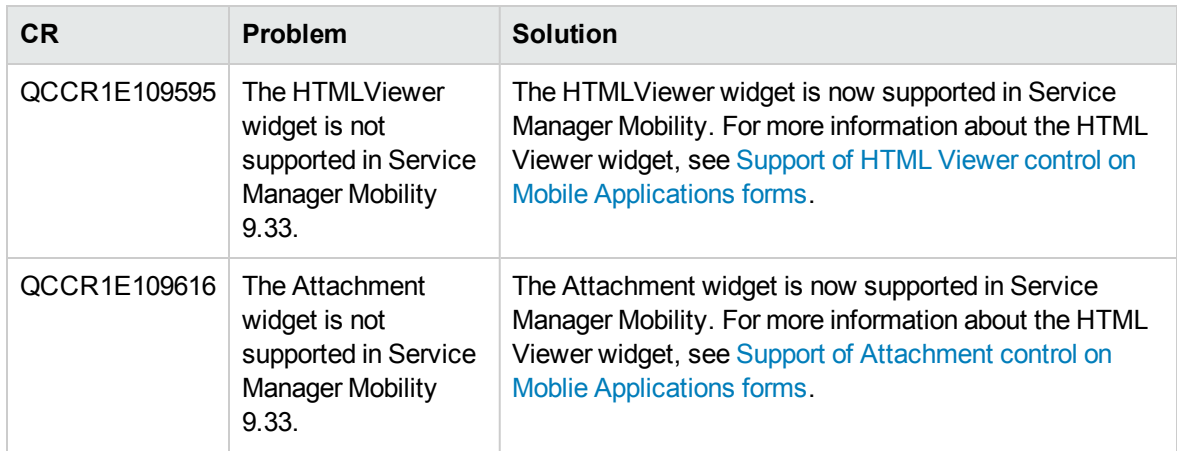

# <span id="page-12-1"></span>SRC

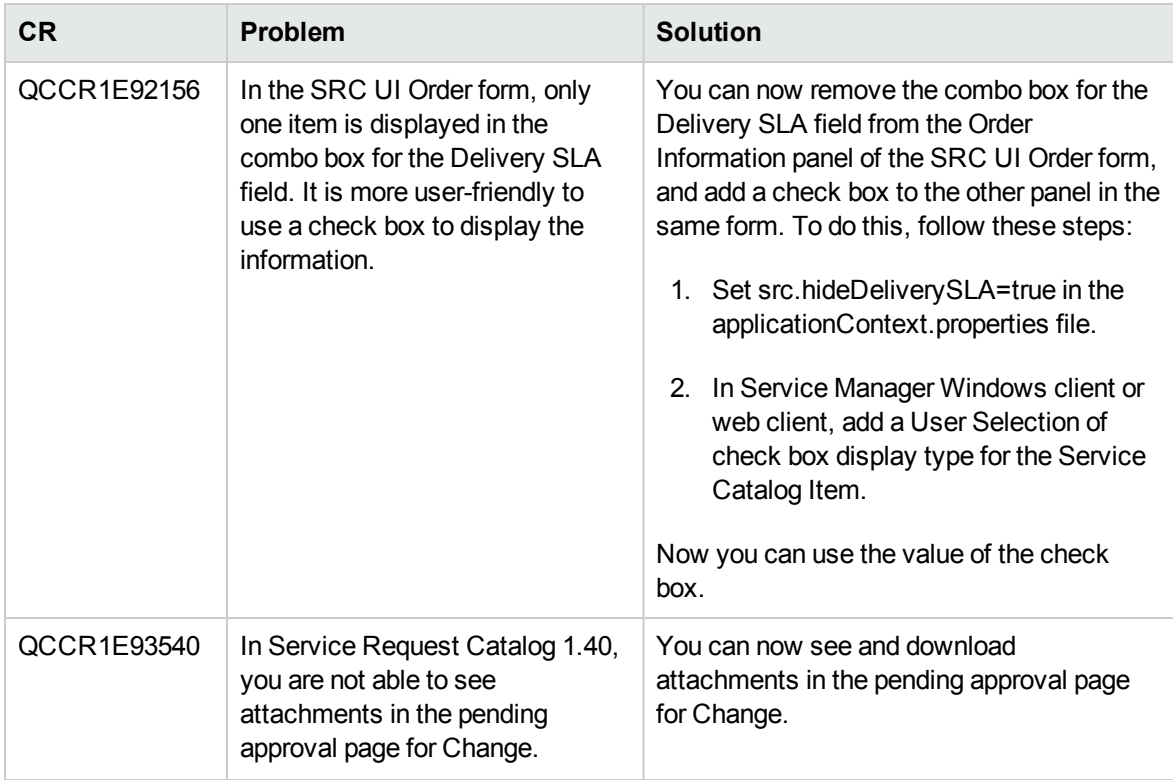

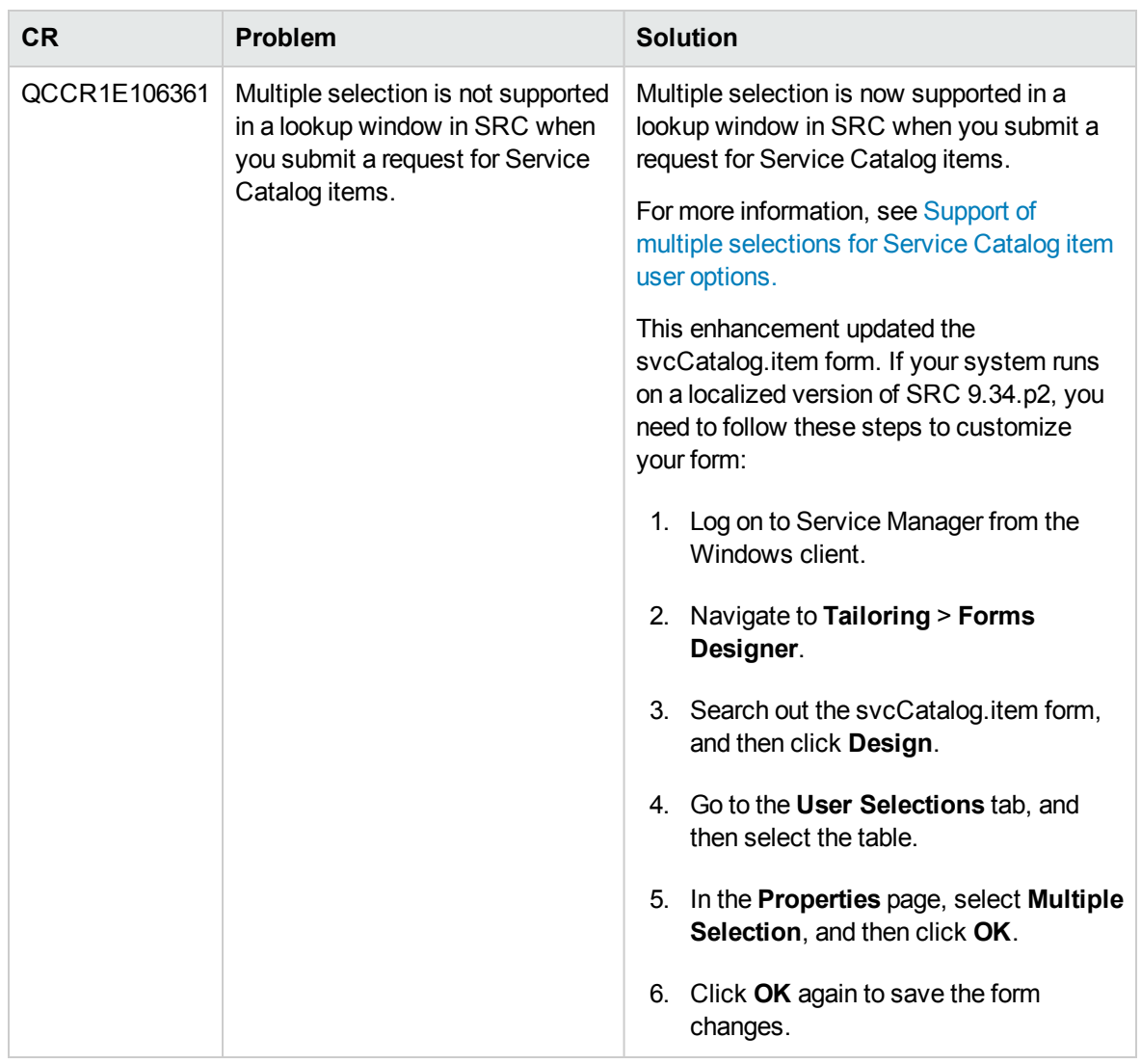

### <span id="page-13-0"></span>Server

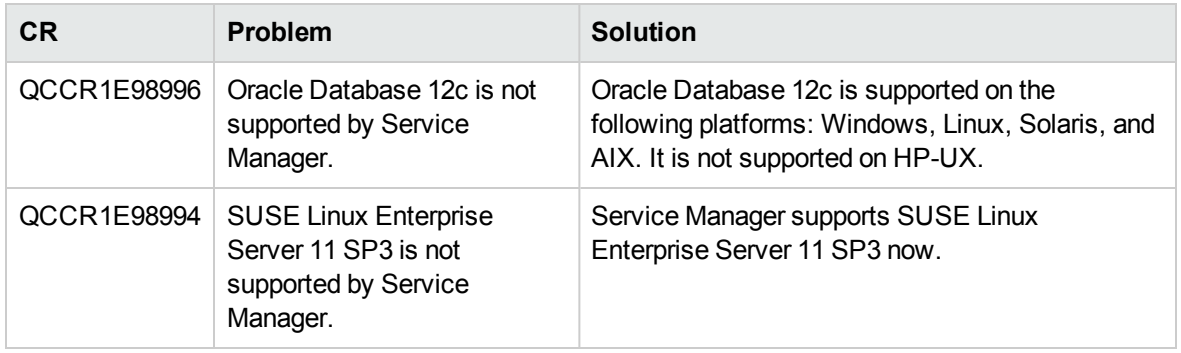

# <span id="page-14-0"></span>Fixed defects

<span id="page-14-1"></span>This release fixes the following defects.

# Applications

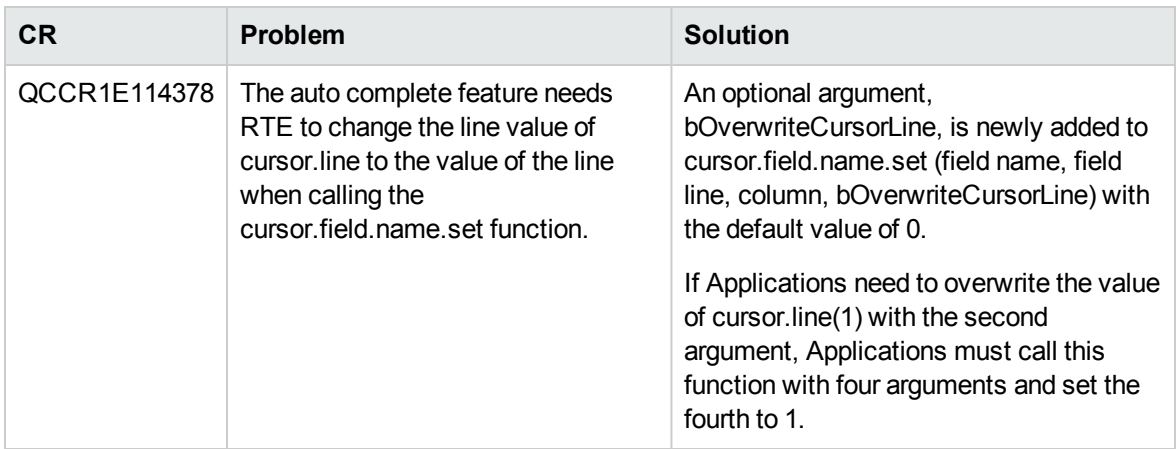

# <span id="page-14-2"></span>Mobility

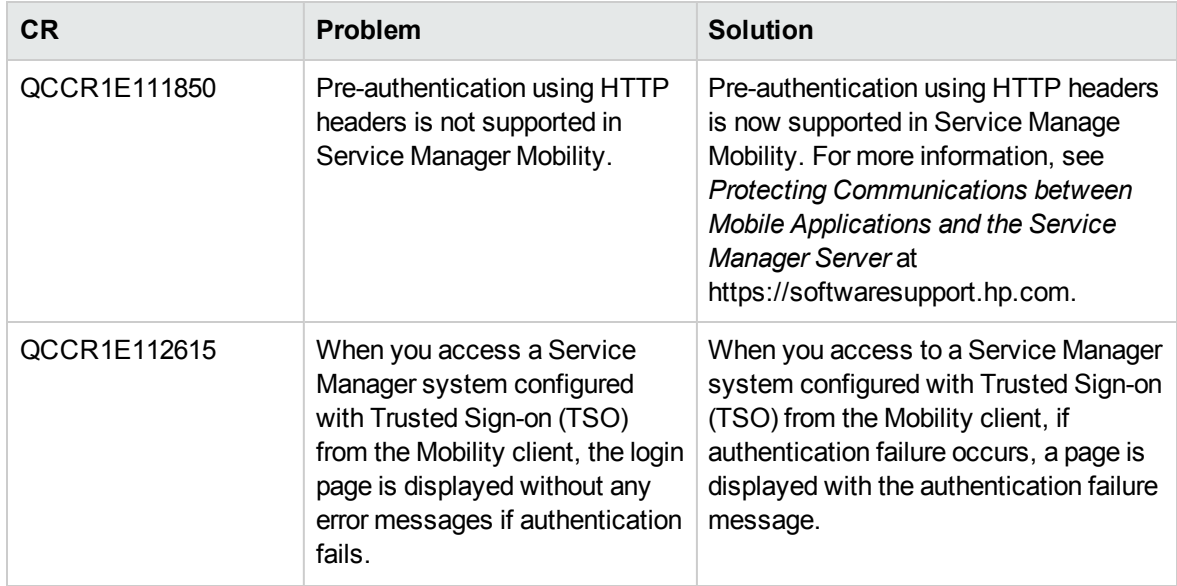

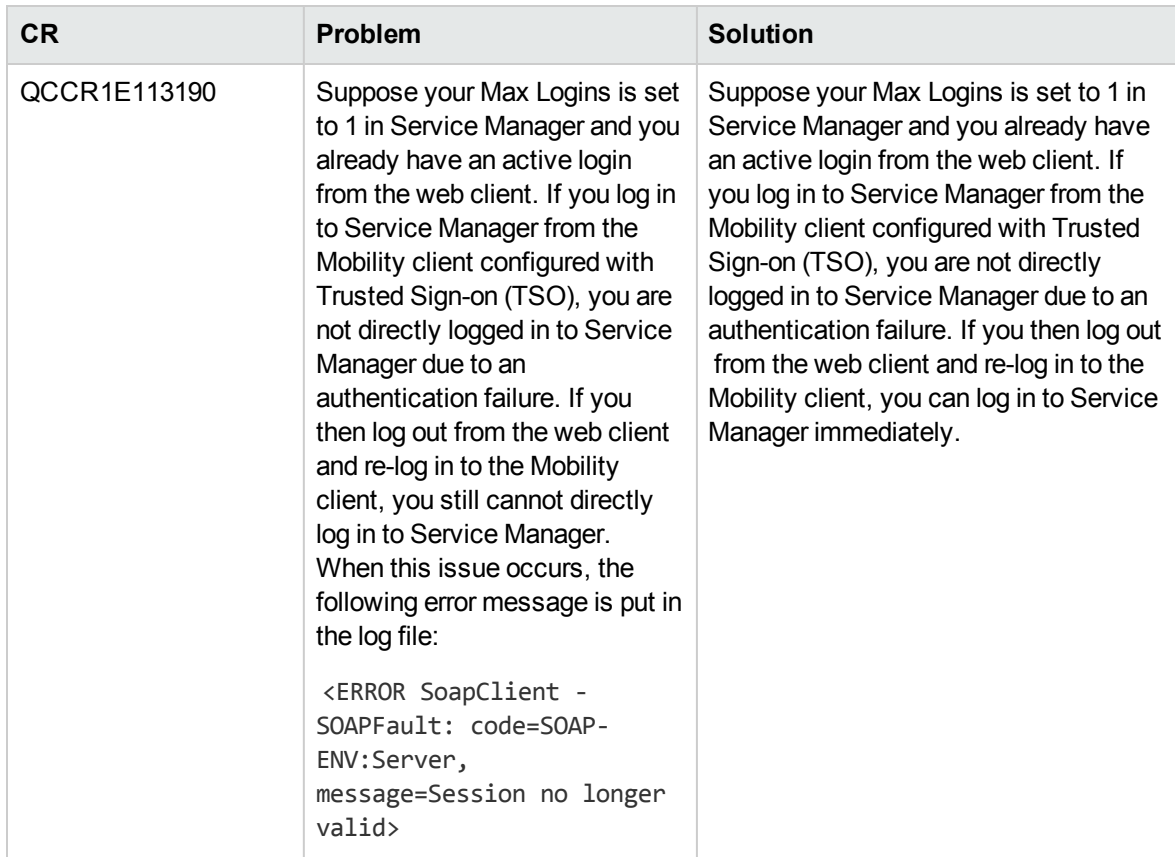

# <span id="page-15-0"></span>SRC

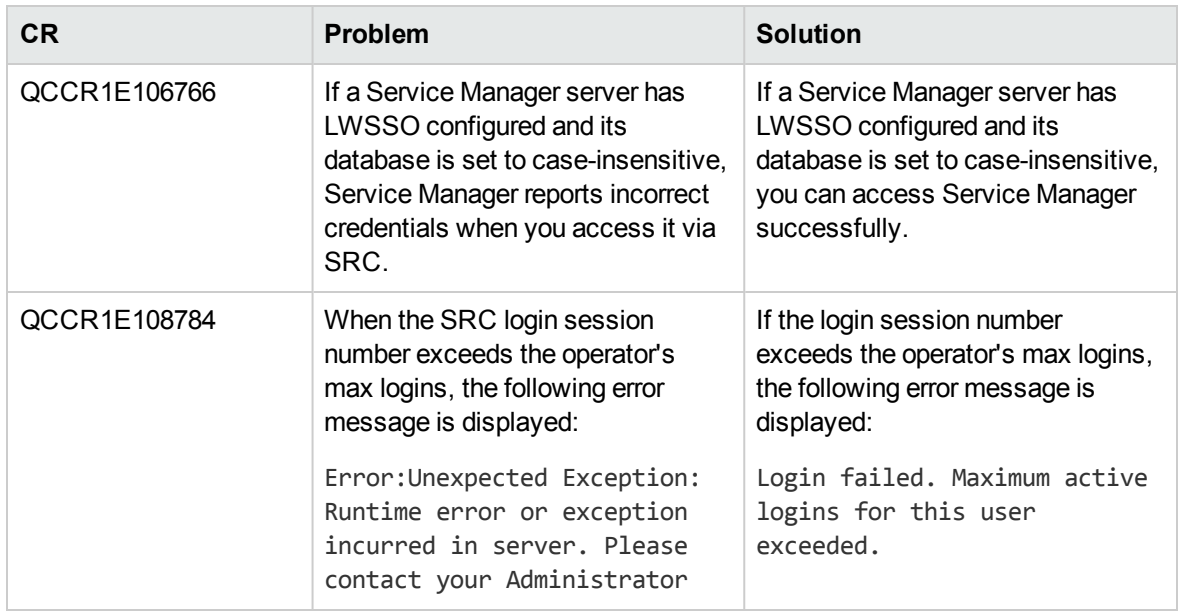

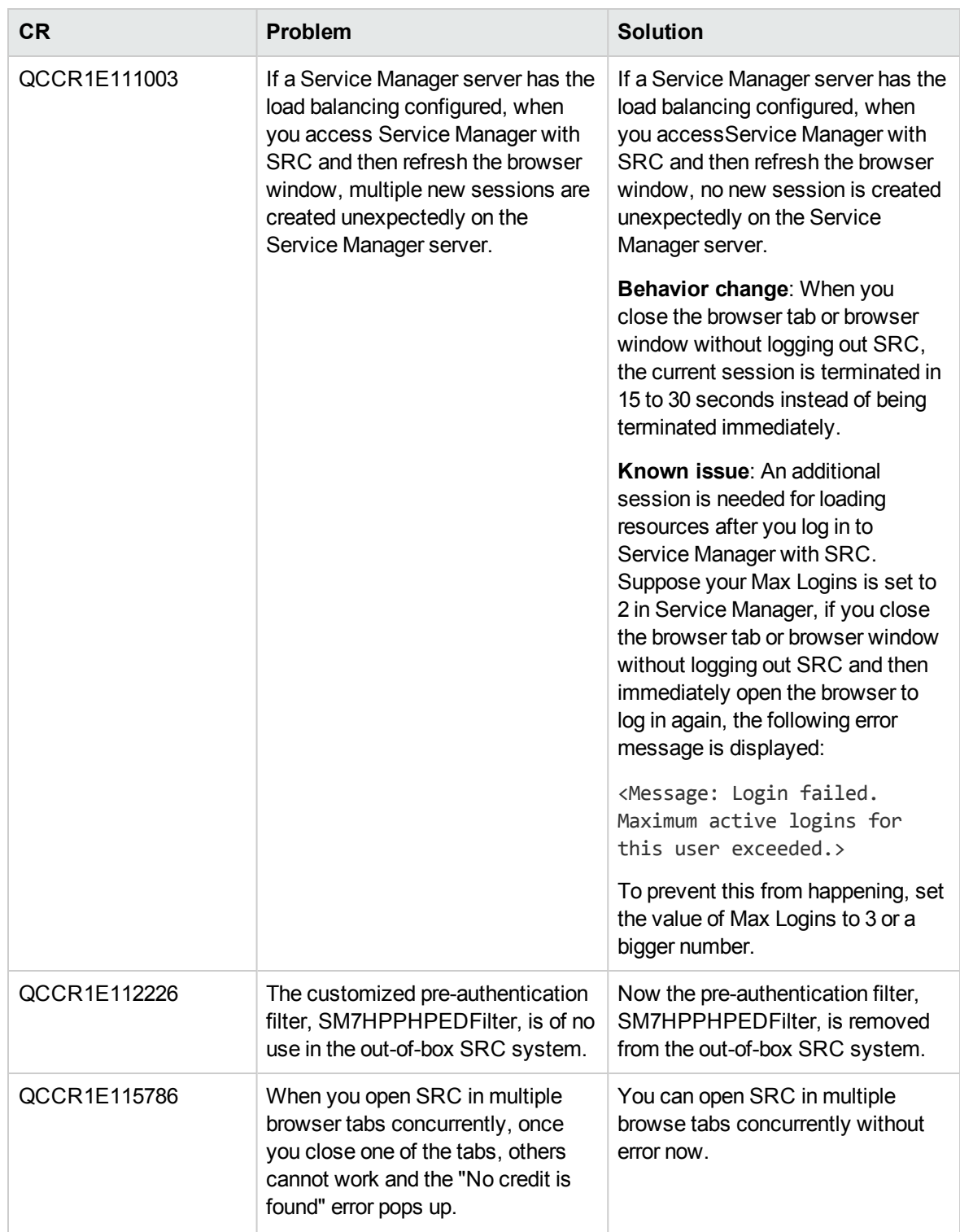

### <span id="page-17-0"></span>Server

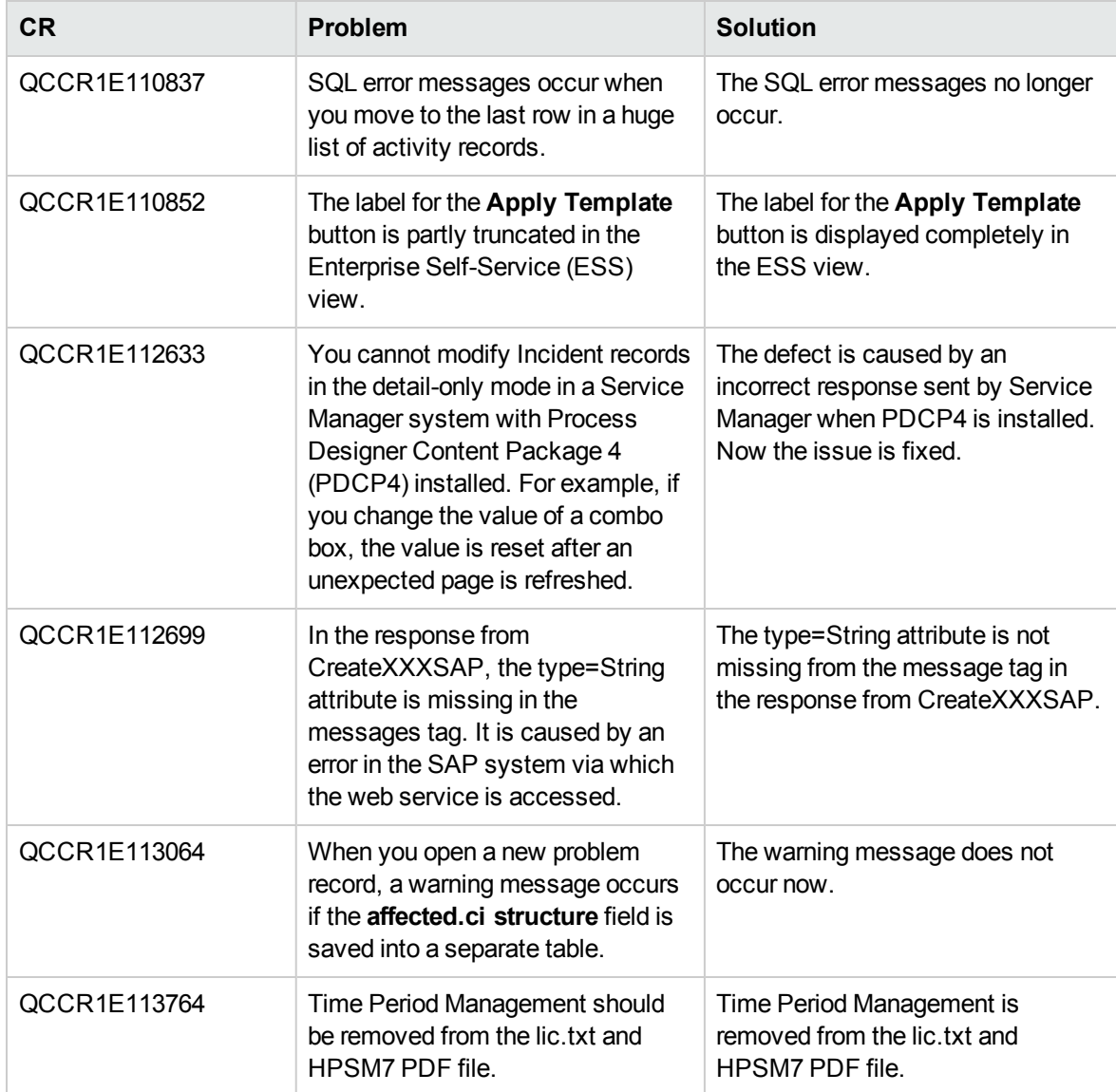

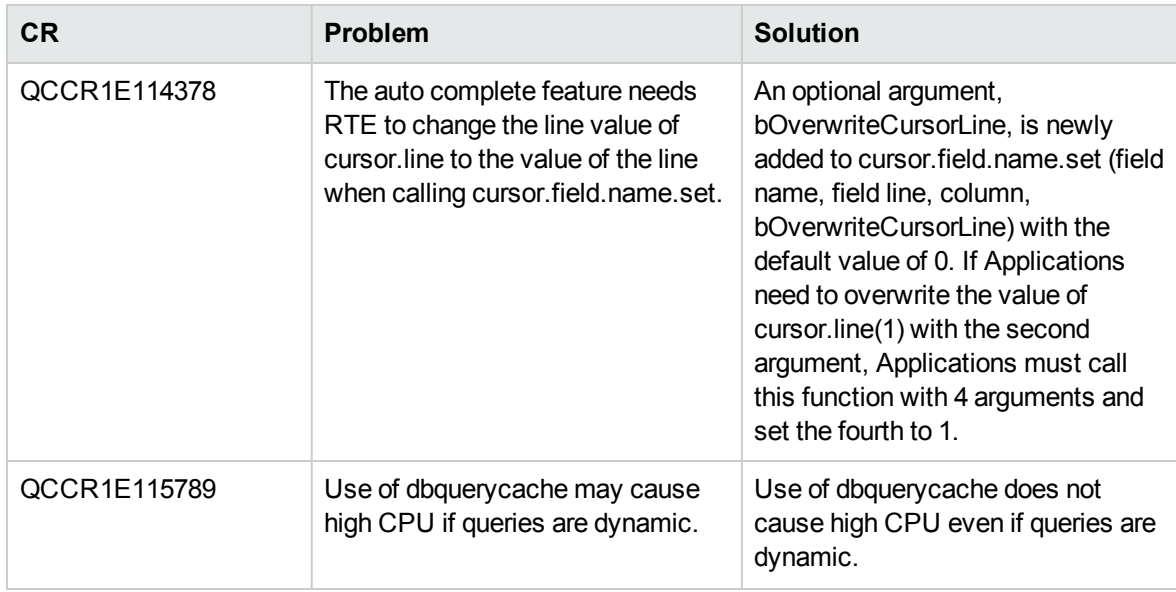

# <span id="page-18-0"></span>Web client

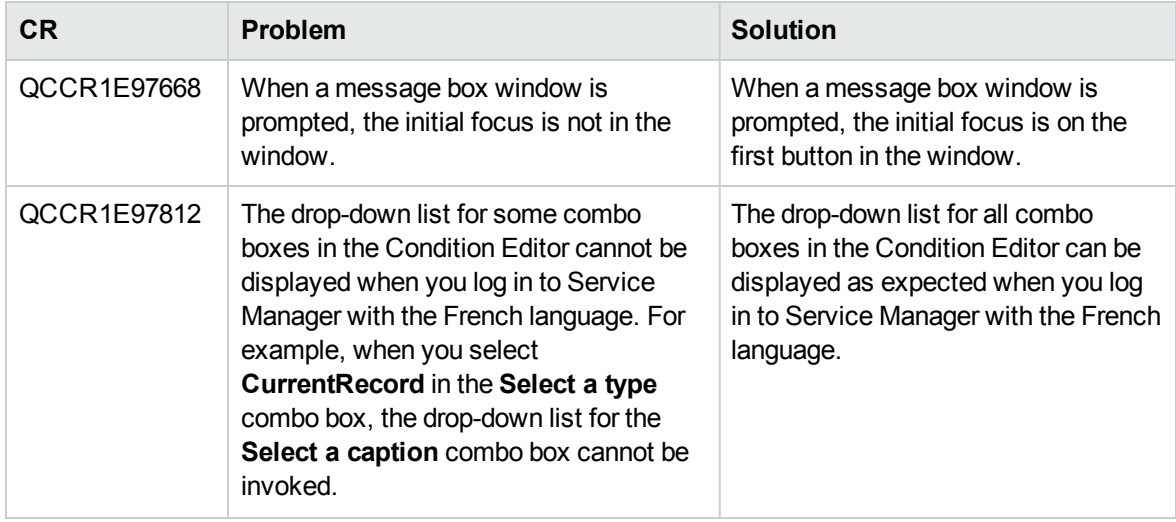

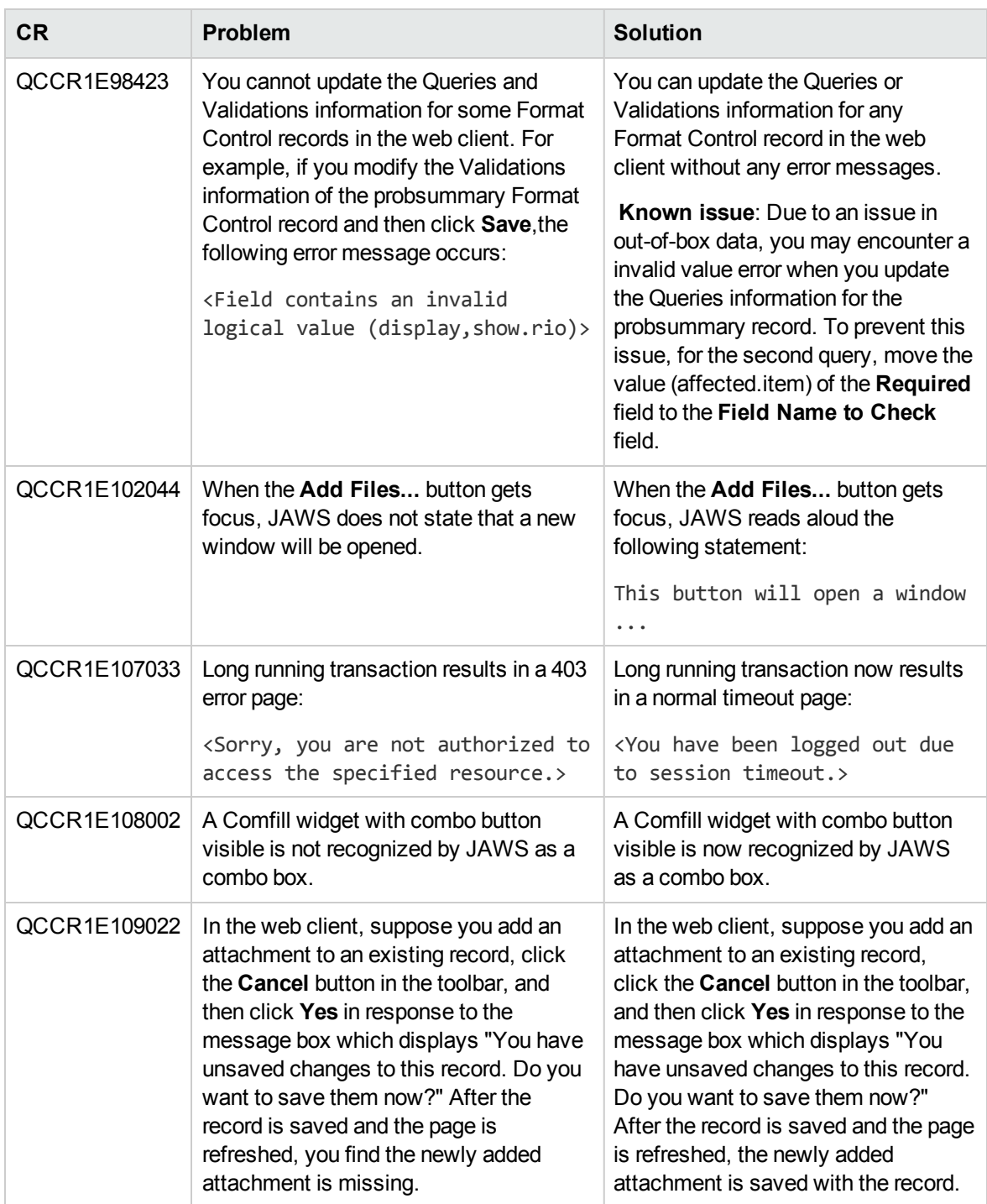

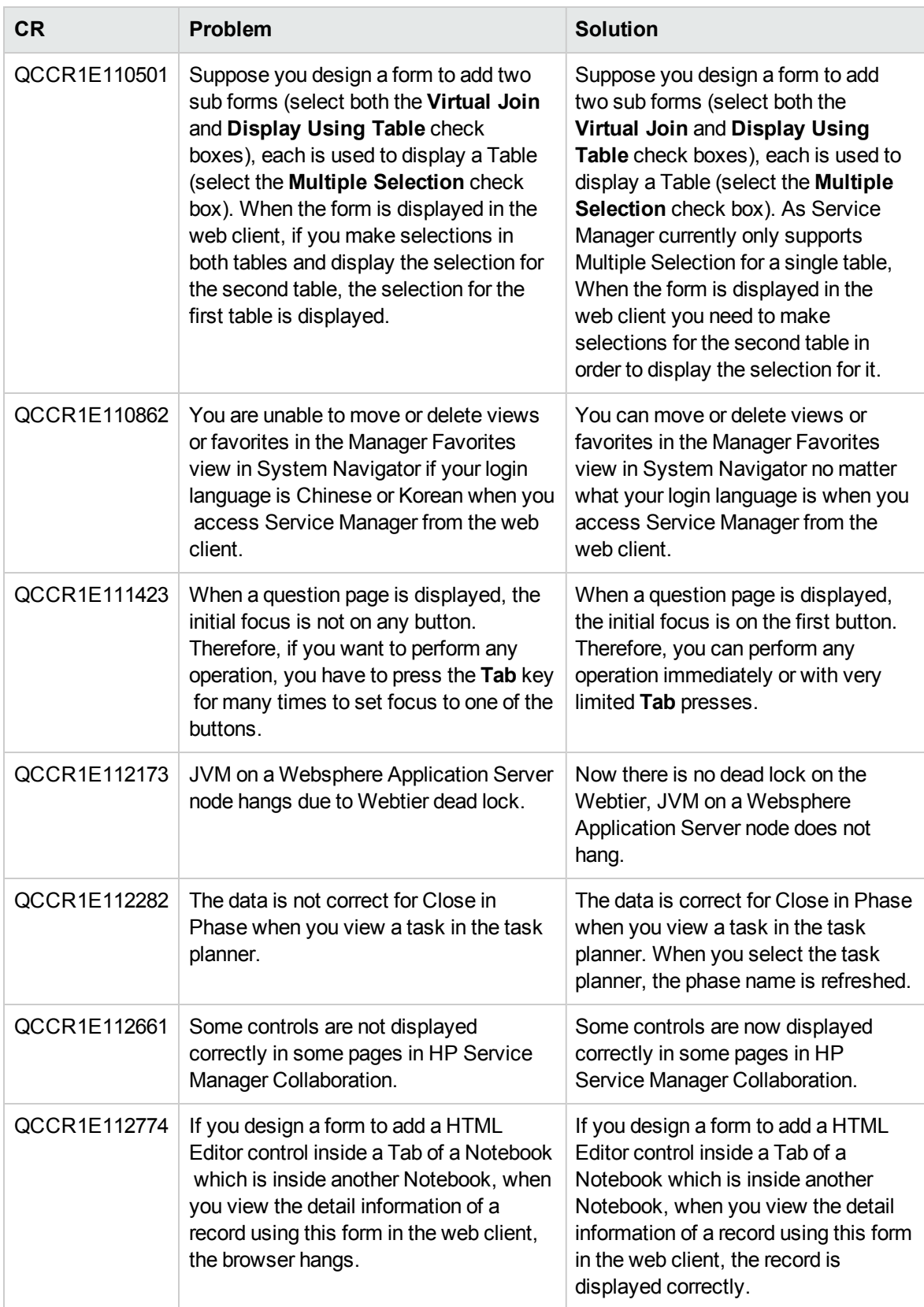

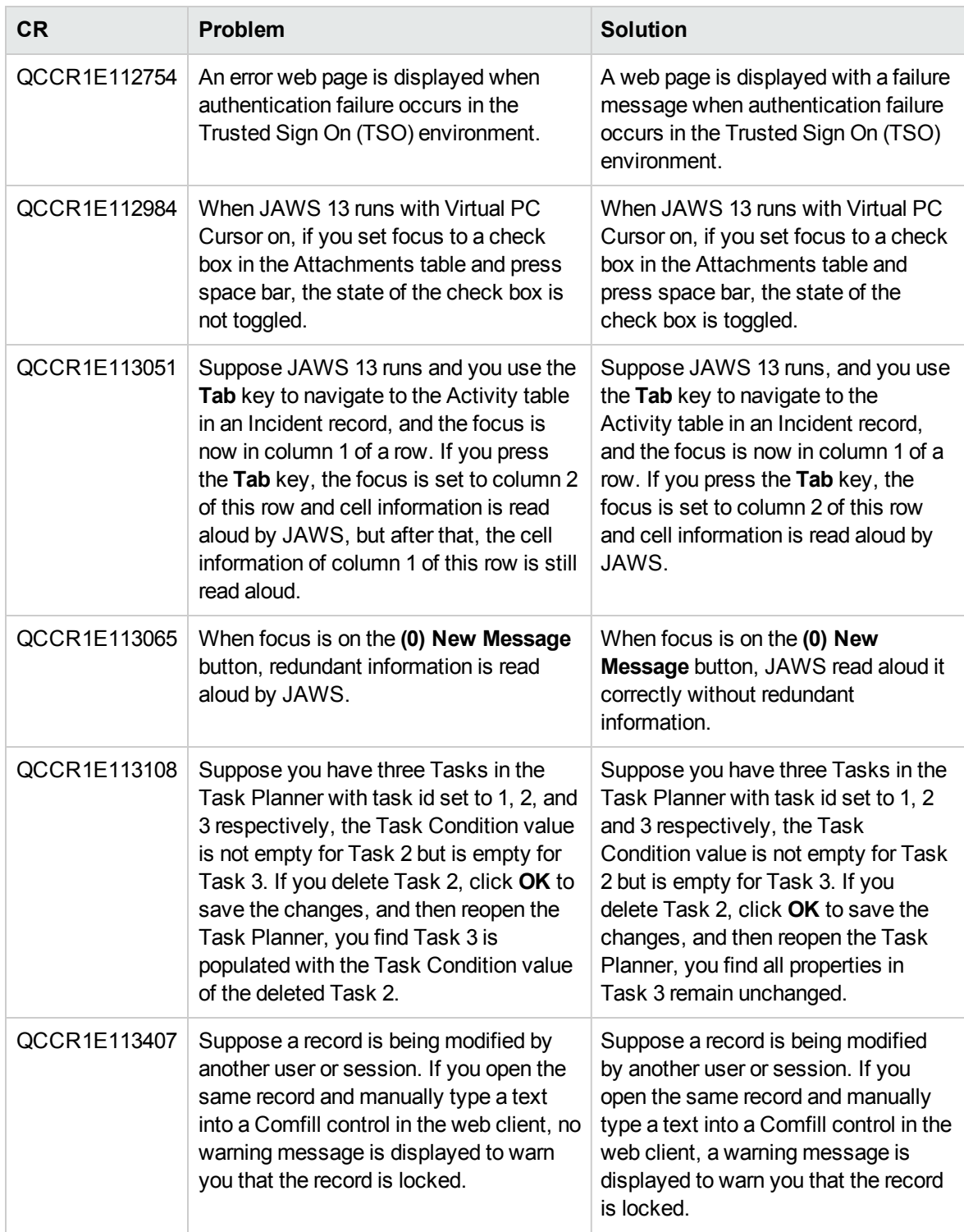

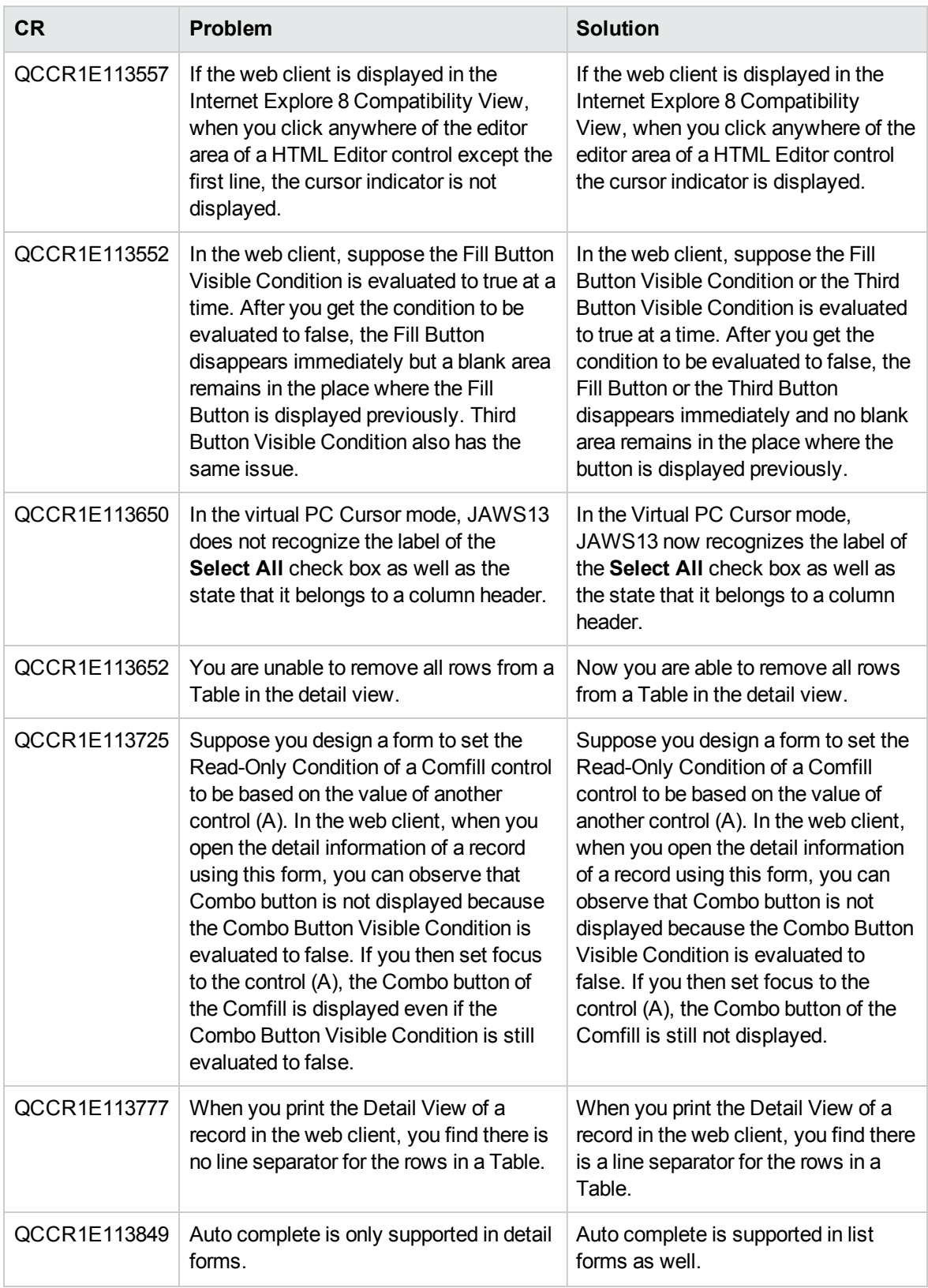

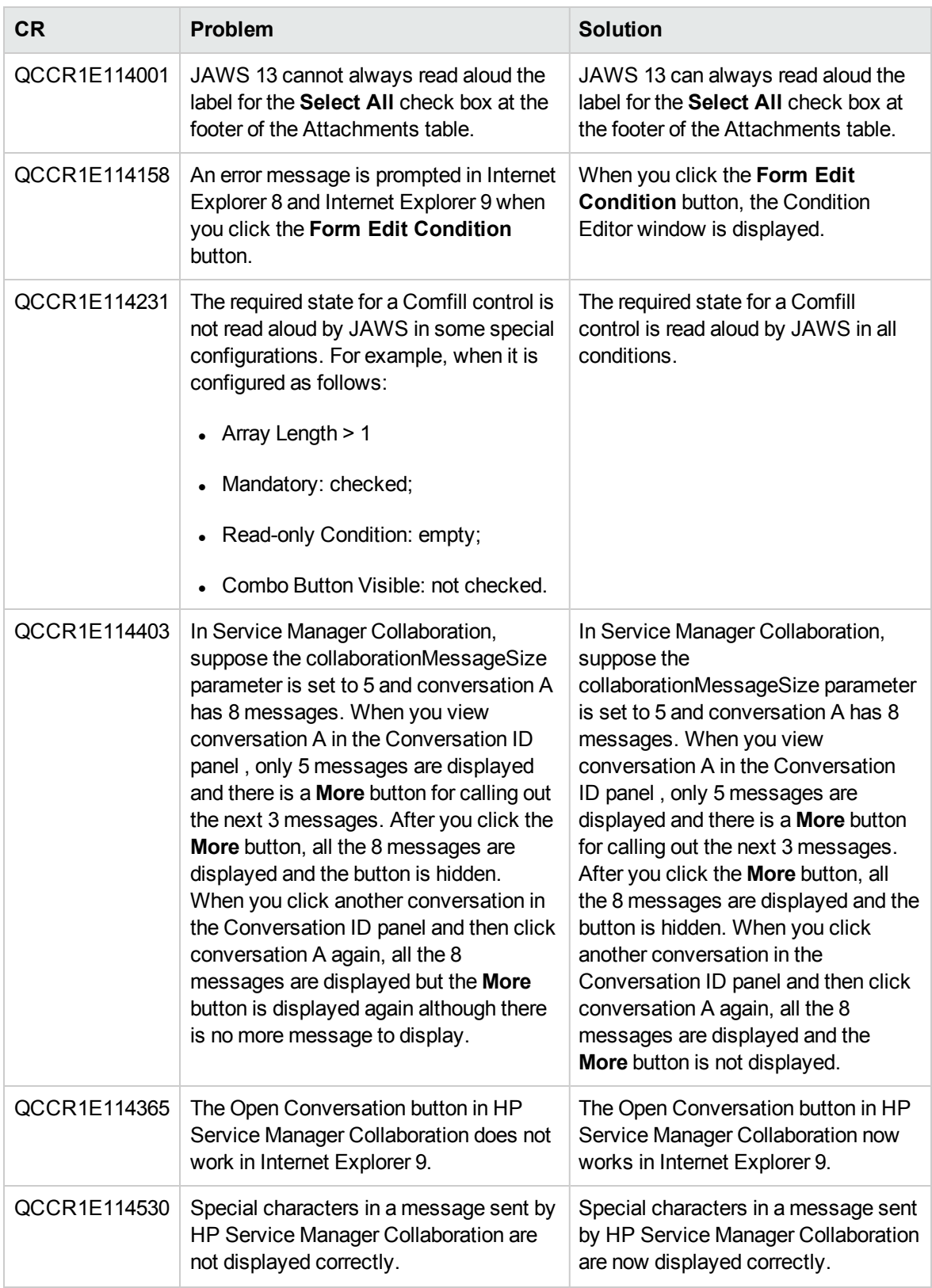

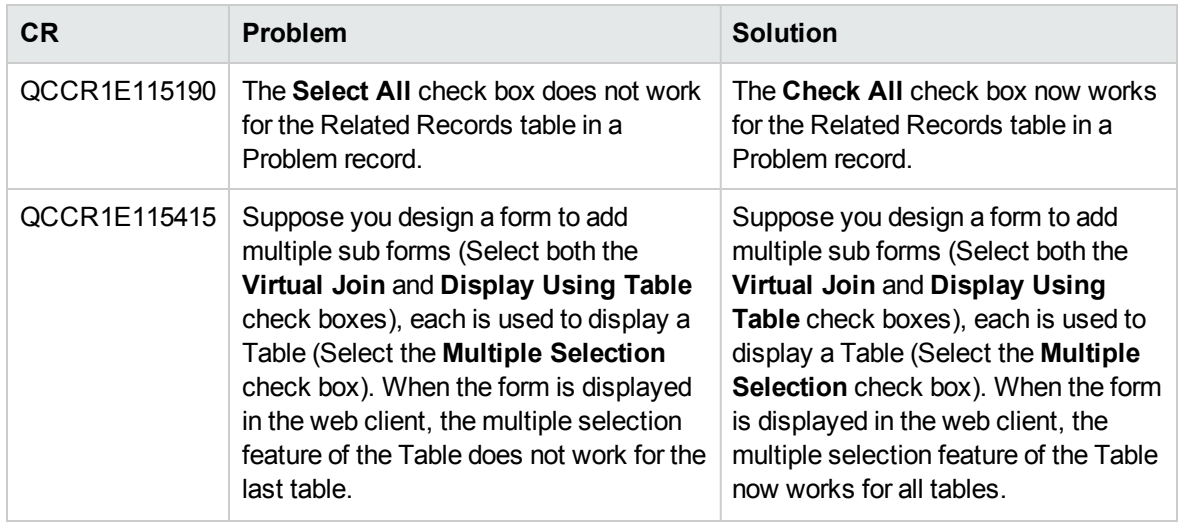

# <span id="page-24-0"></span>Windows client

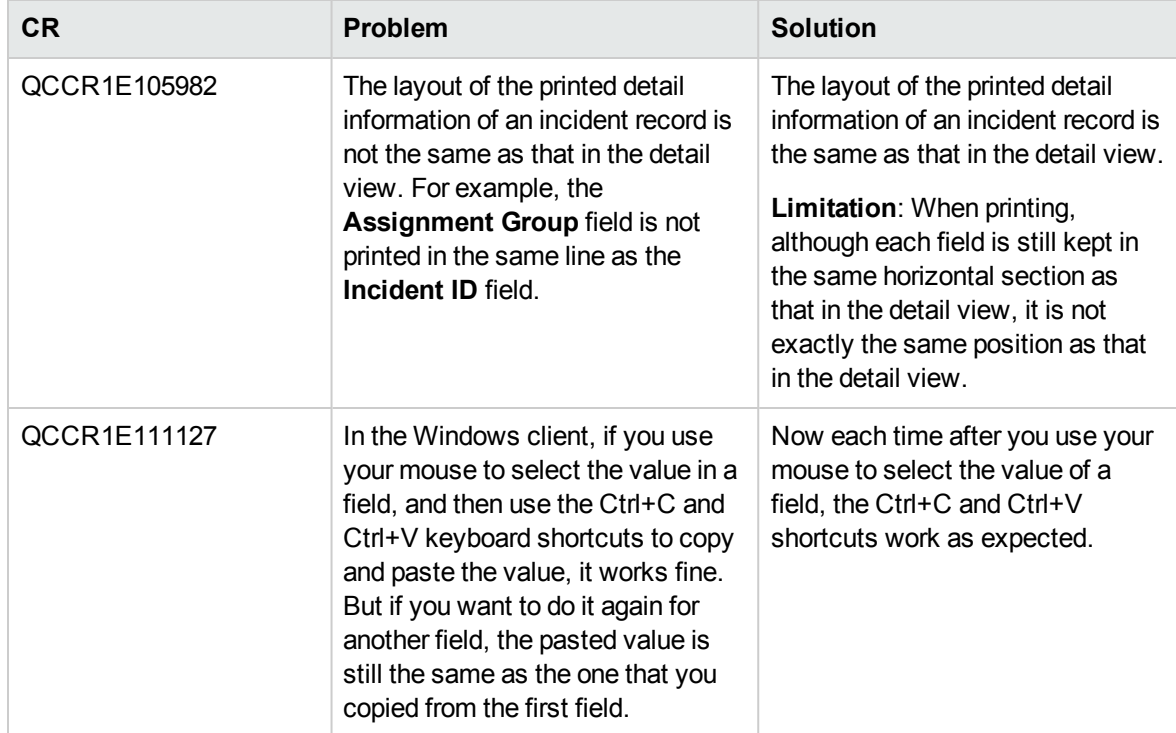

# <span id="page-25-0"></span>Known problems, limitations, and workarounds

This software release has the following known issues and limitations. This is a cumulative list of known issues and limitations in Service Manager, including those that are already documented in previous release notes.

## <span id="page-25-1"></span>Issues in Service Manager 9.31 and patches

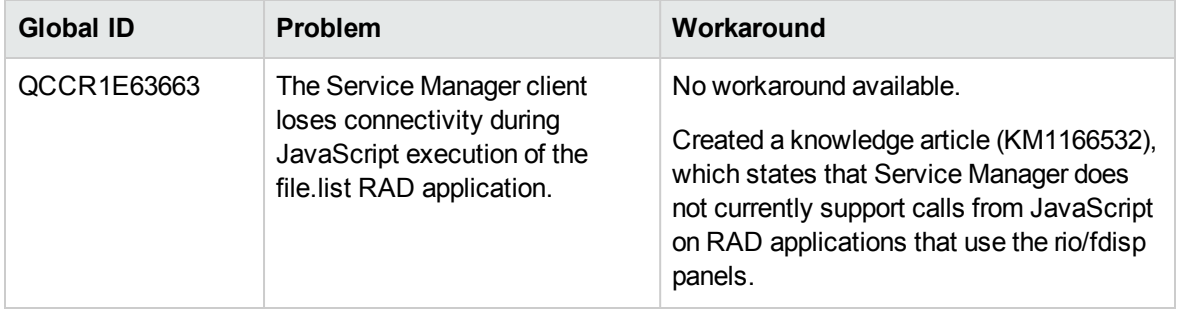

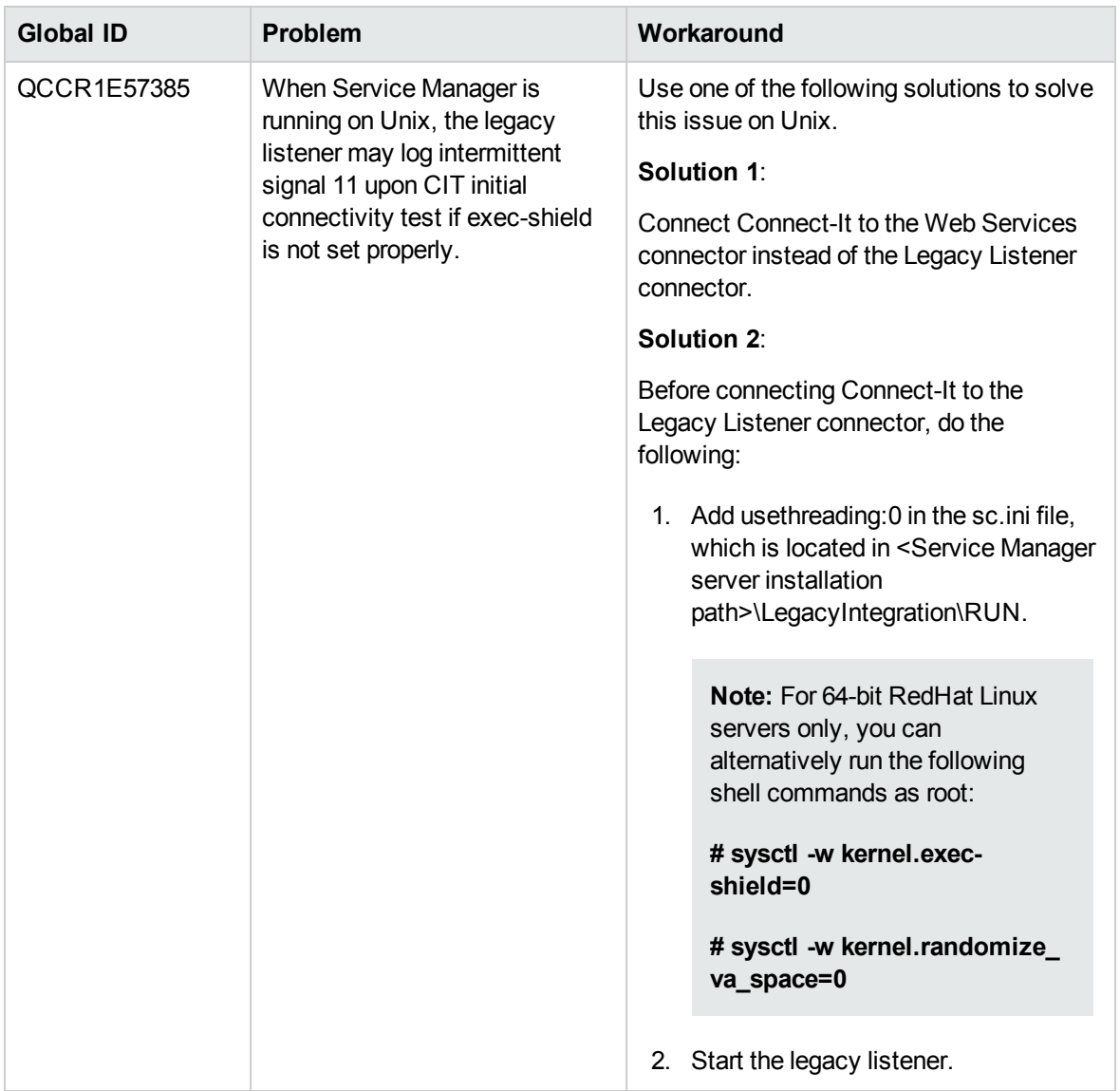

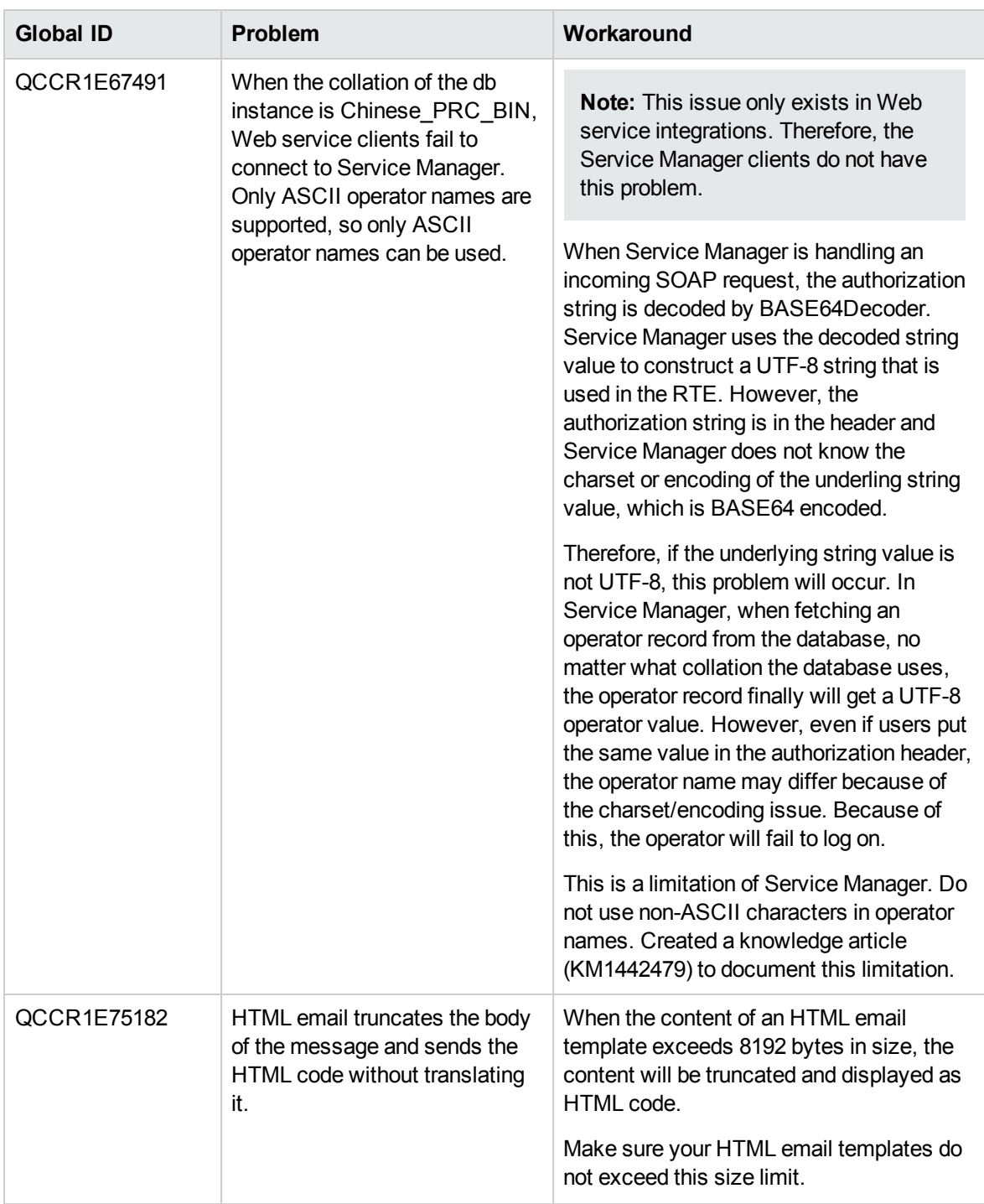

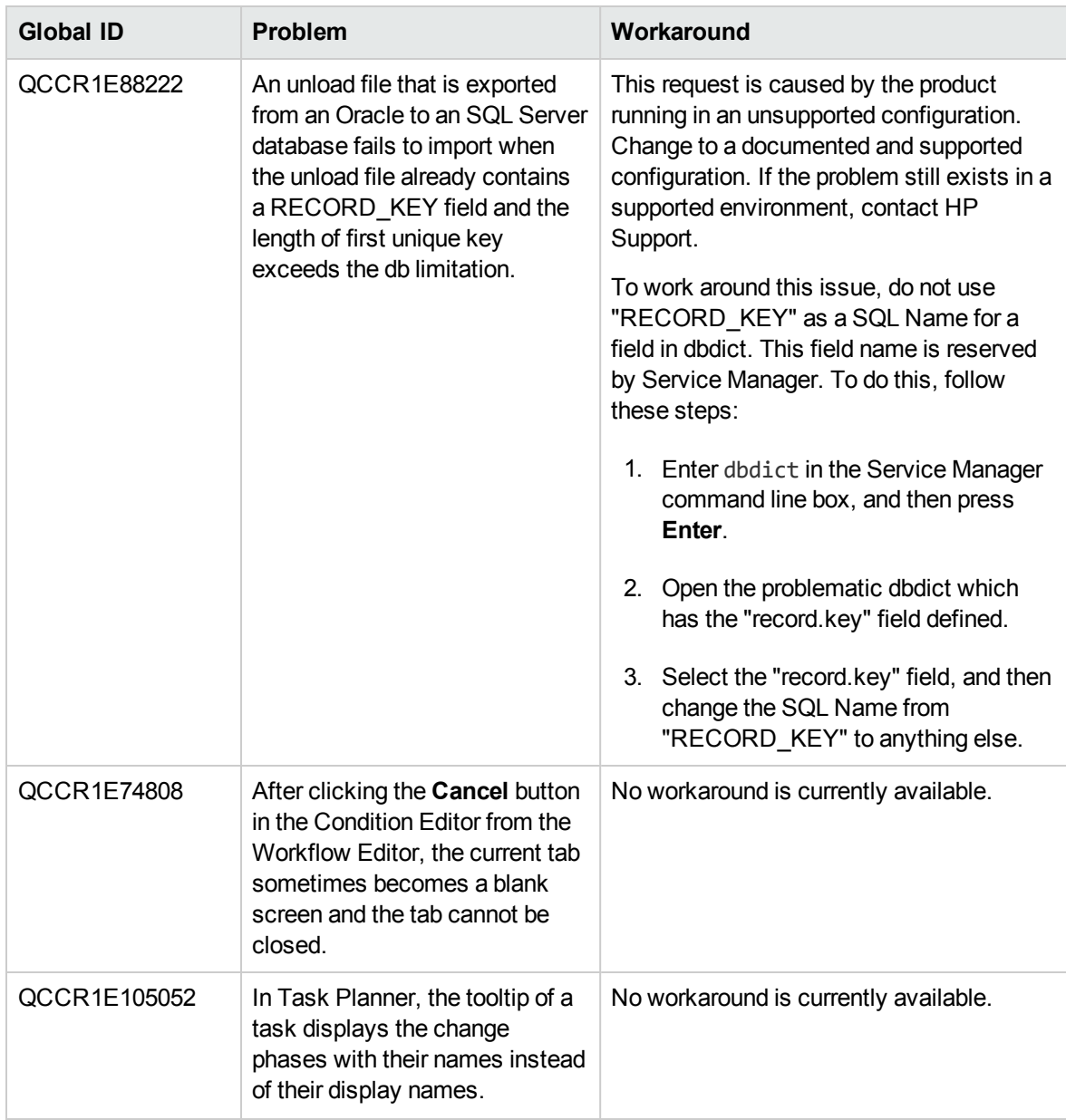

# <span id="page-29-0"></span>Issues in Service Manager 9.32 and patches

### **Service Manager Issues**

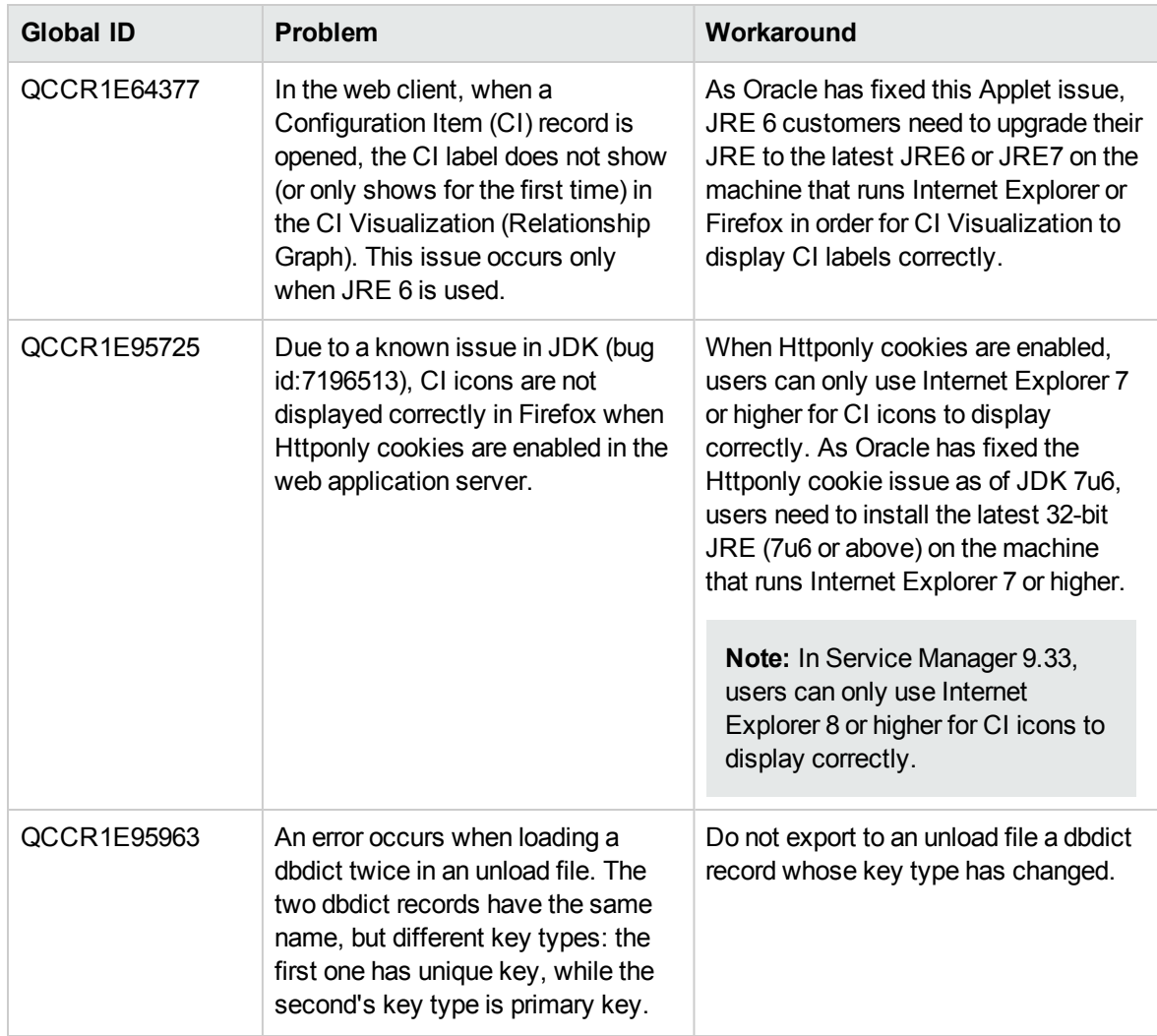

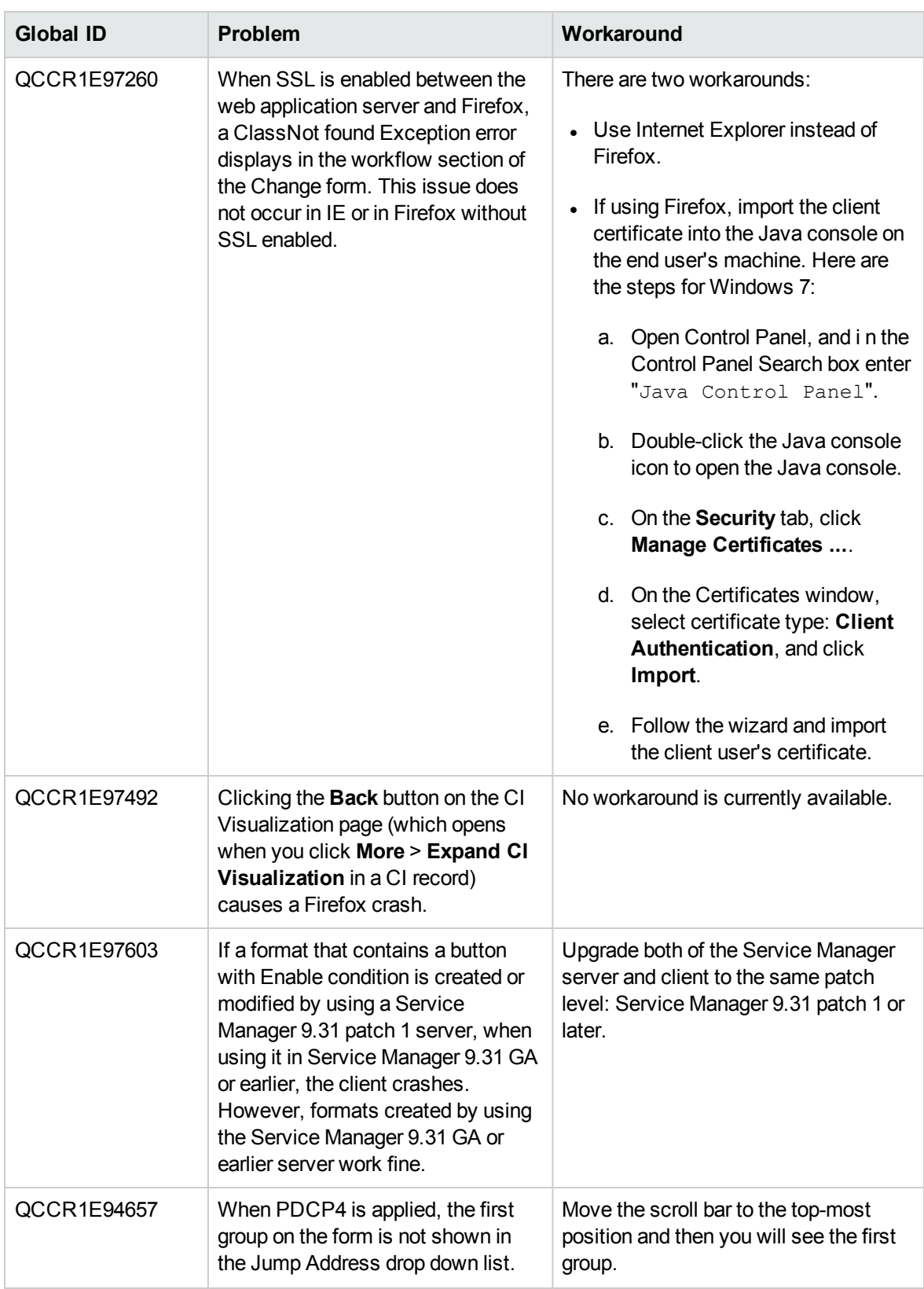

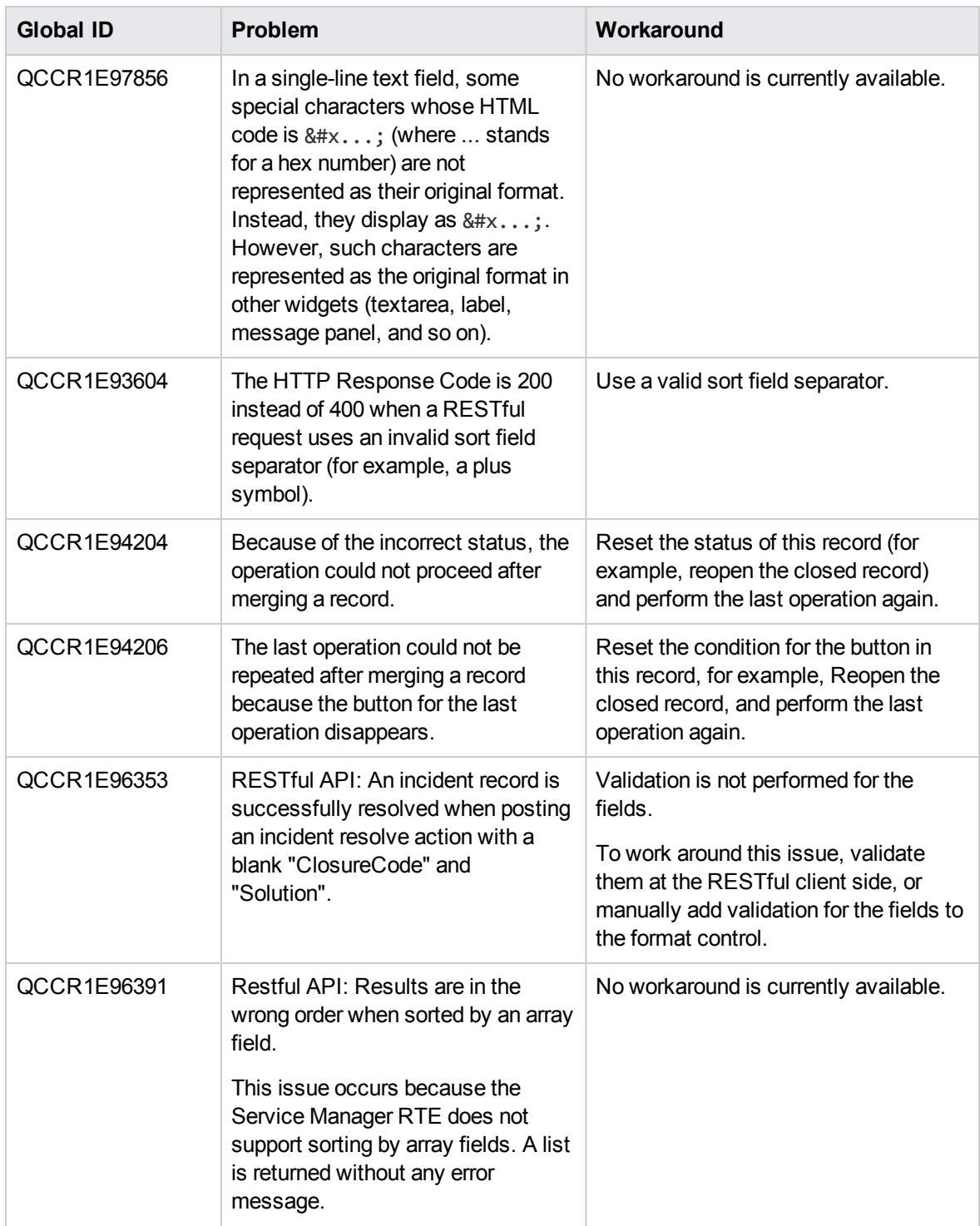

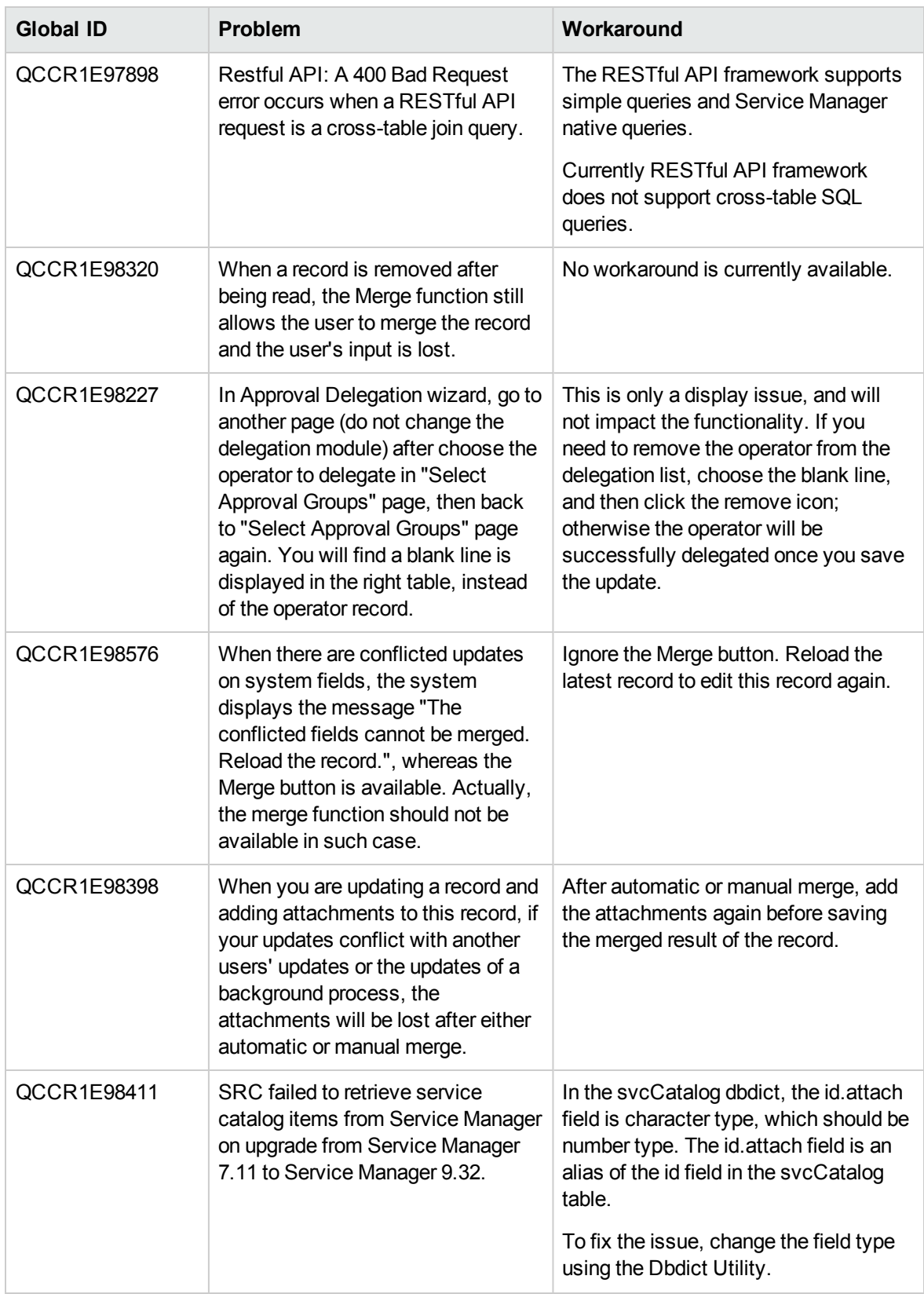

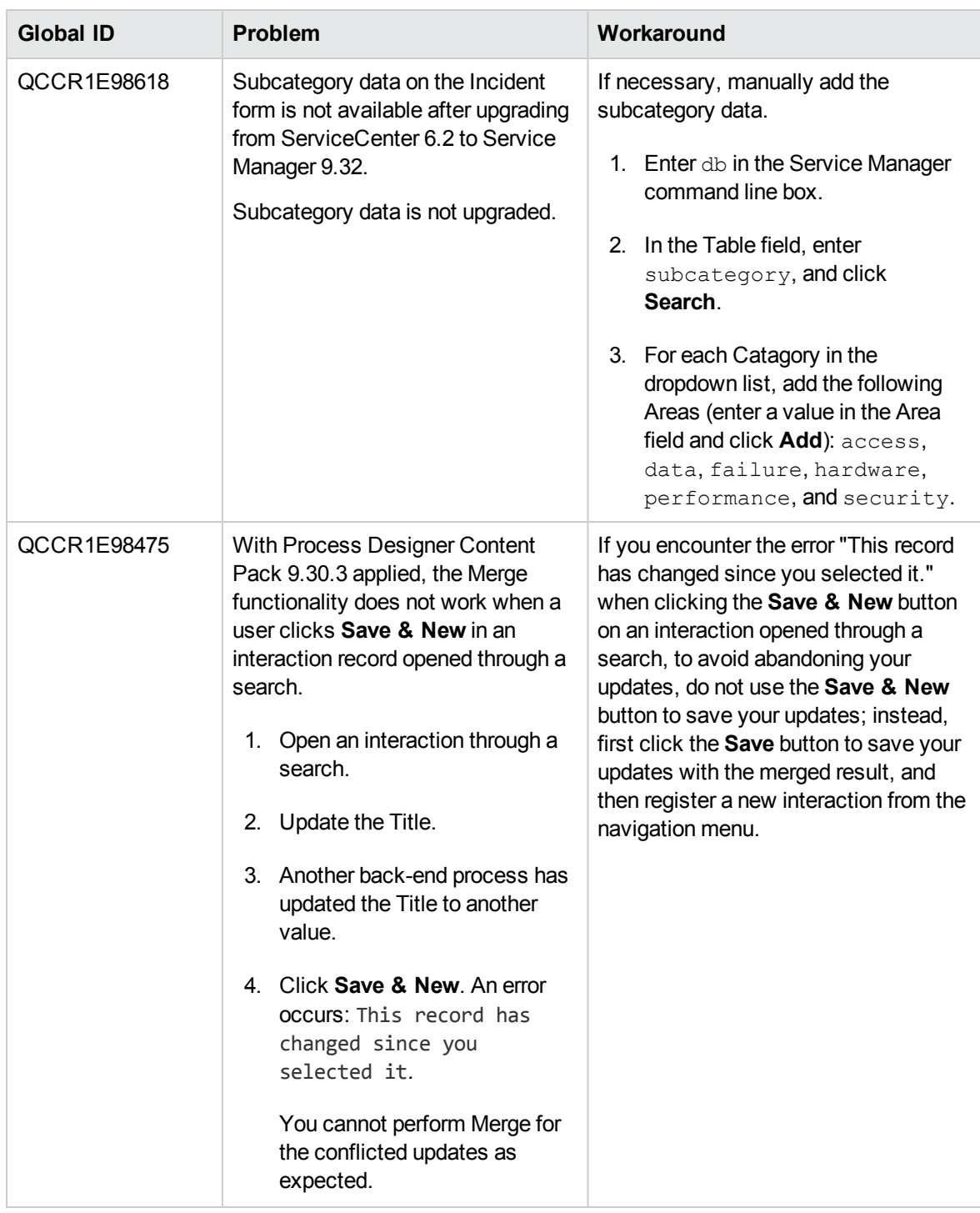

### **Service Request Catalog Issues**

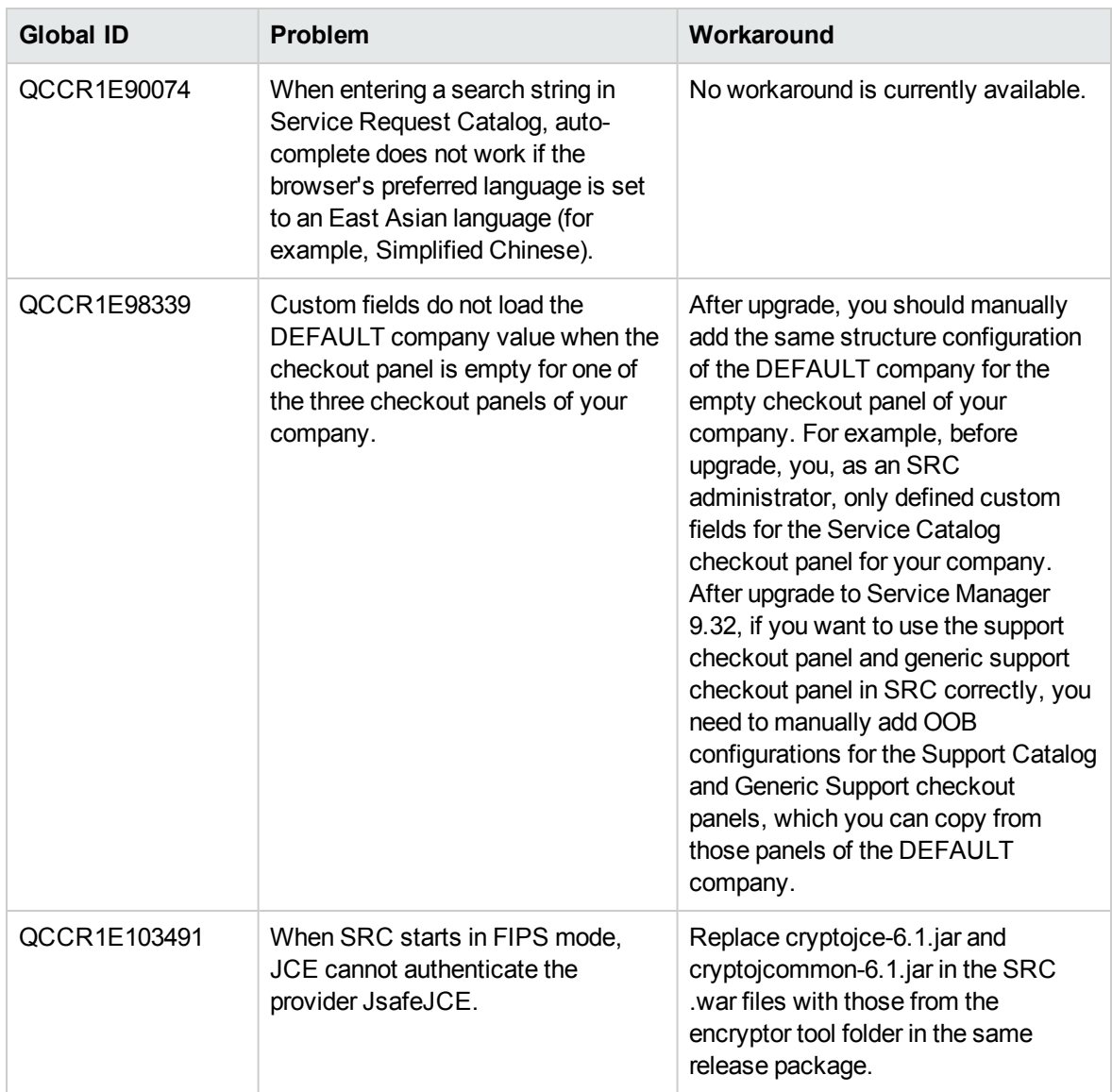

# <span id="page-34-0"></span>Issues in Service Manager 9.33 and patches

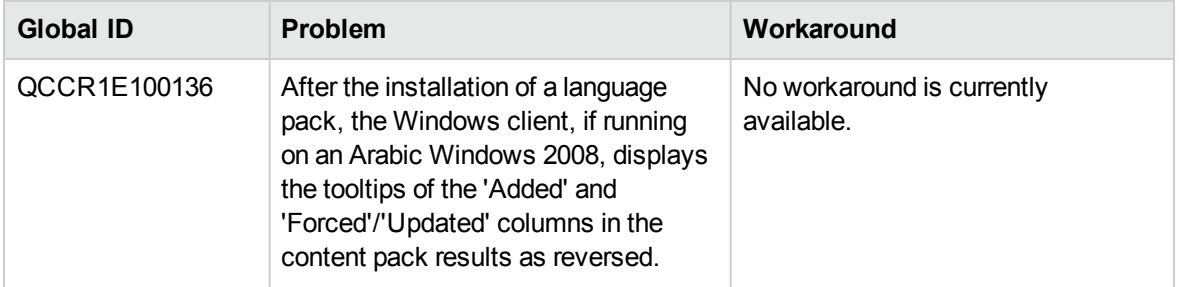

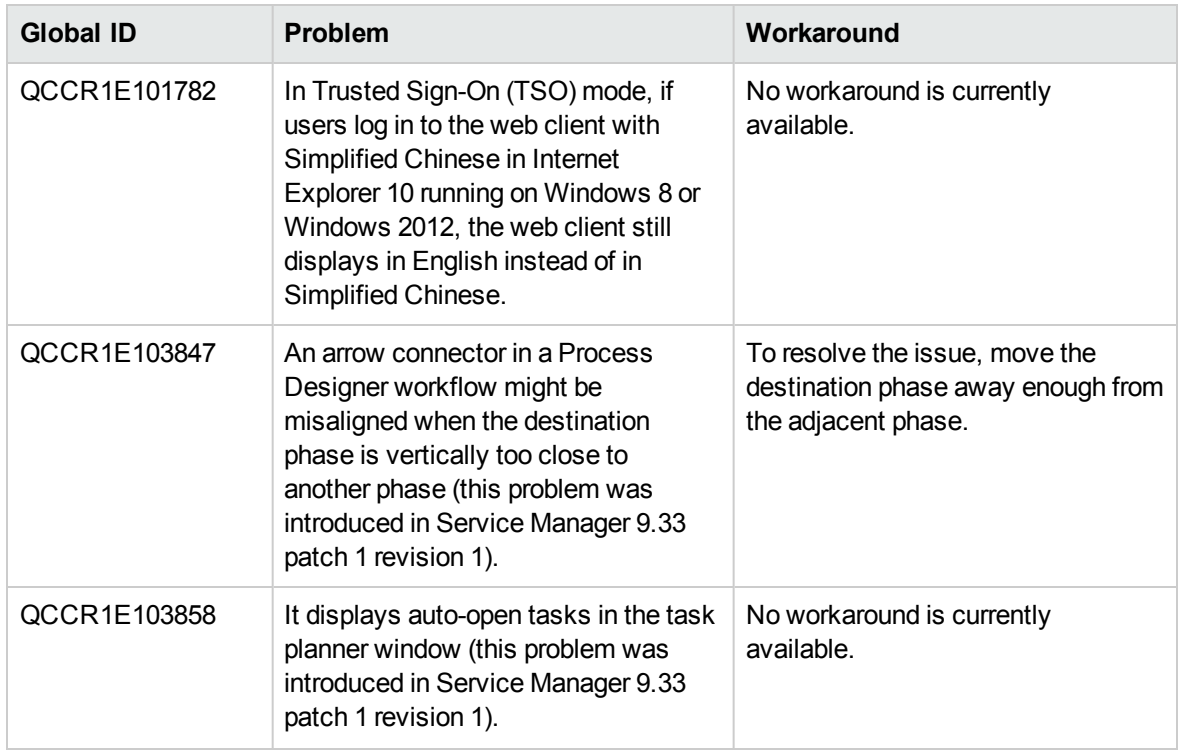

# <span id="page-35-0"></span>Issues in Service Manager 9.34 and patches

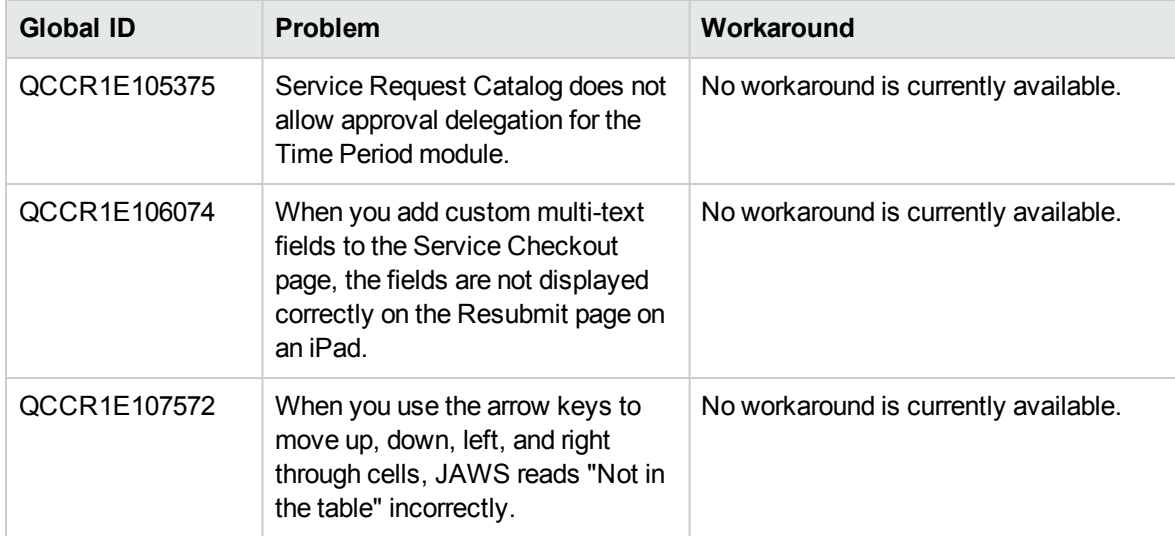

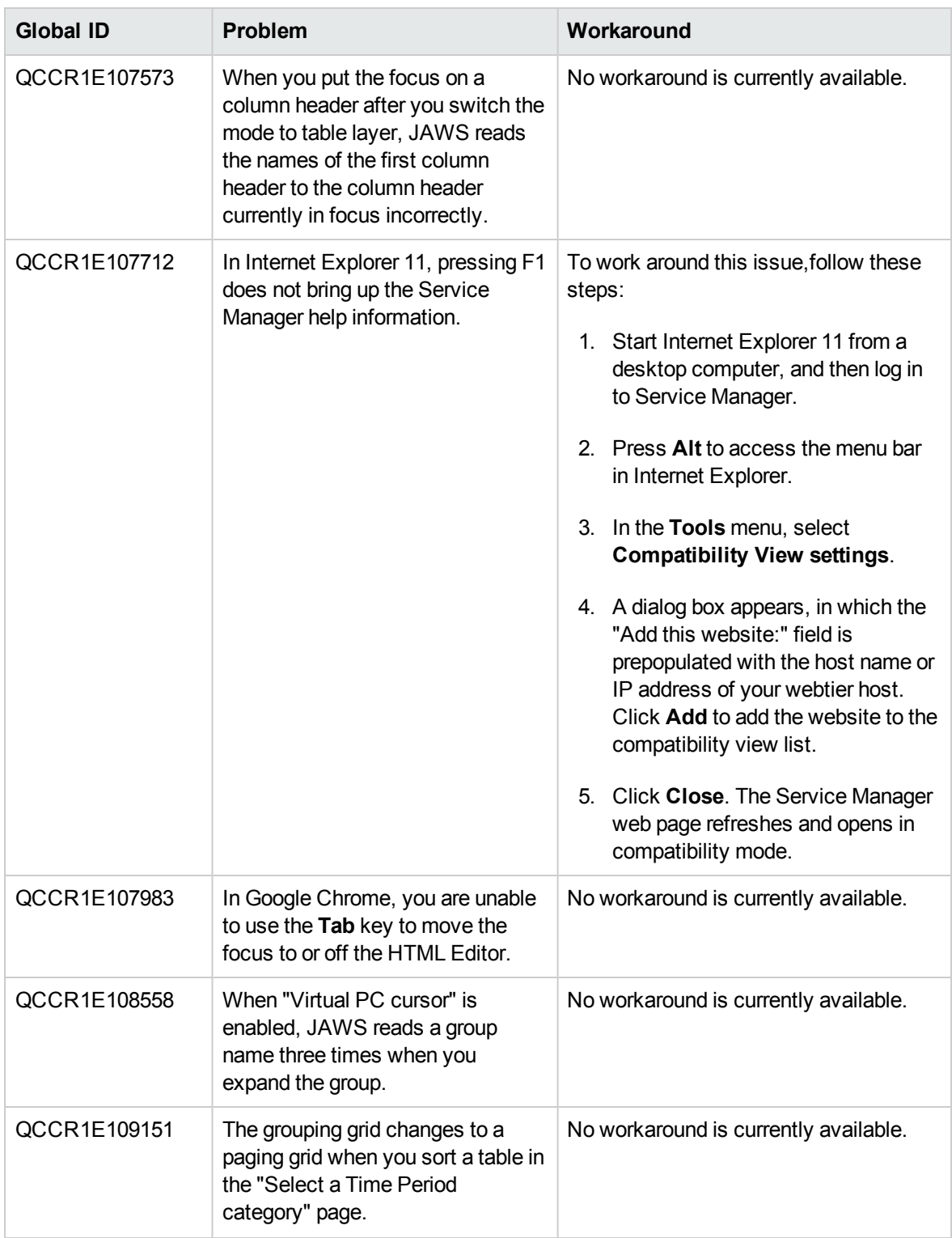

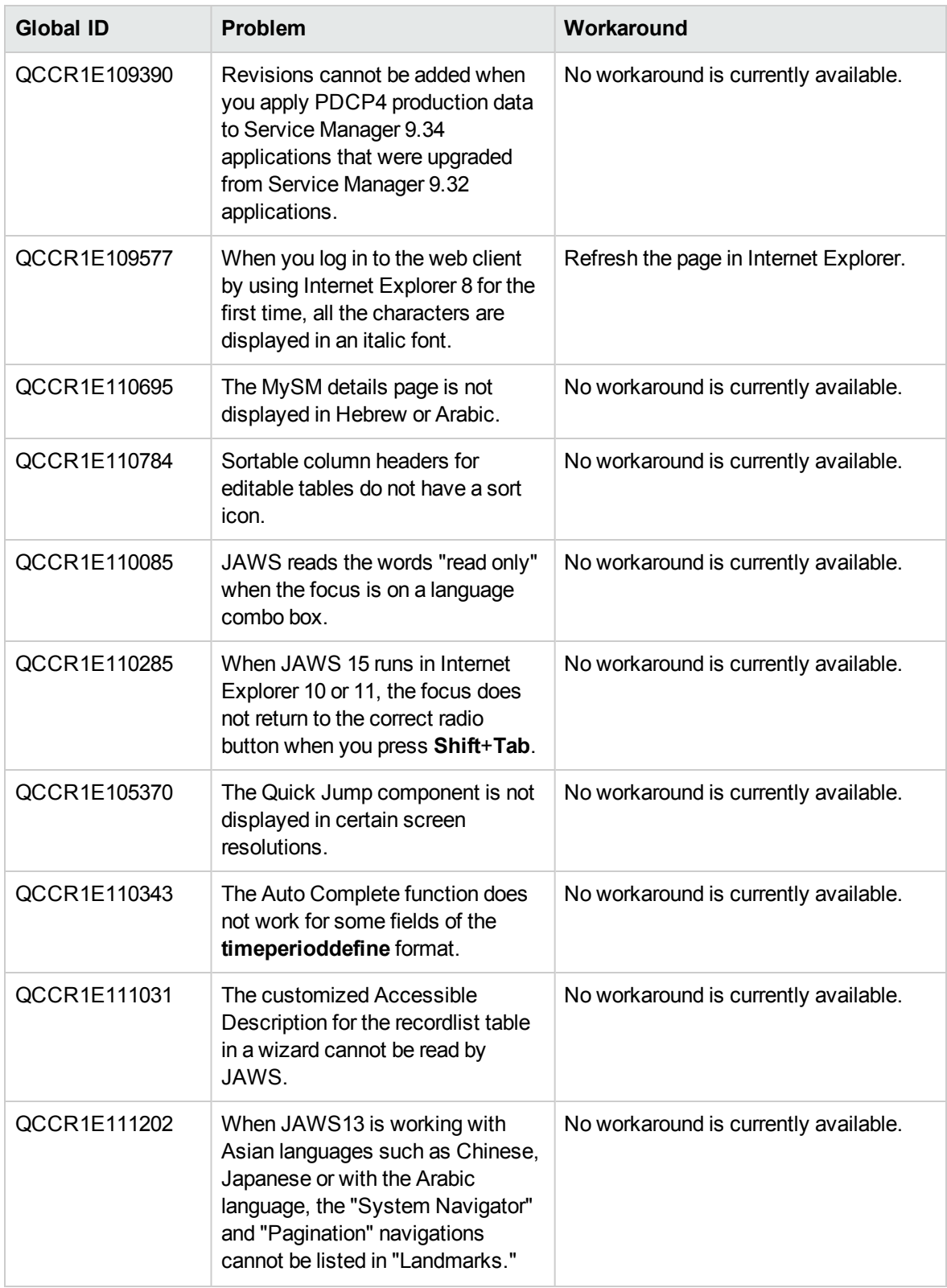

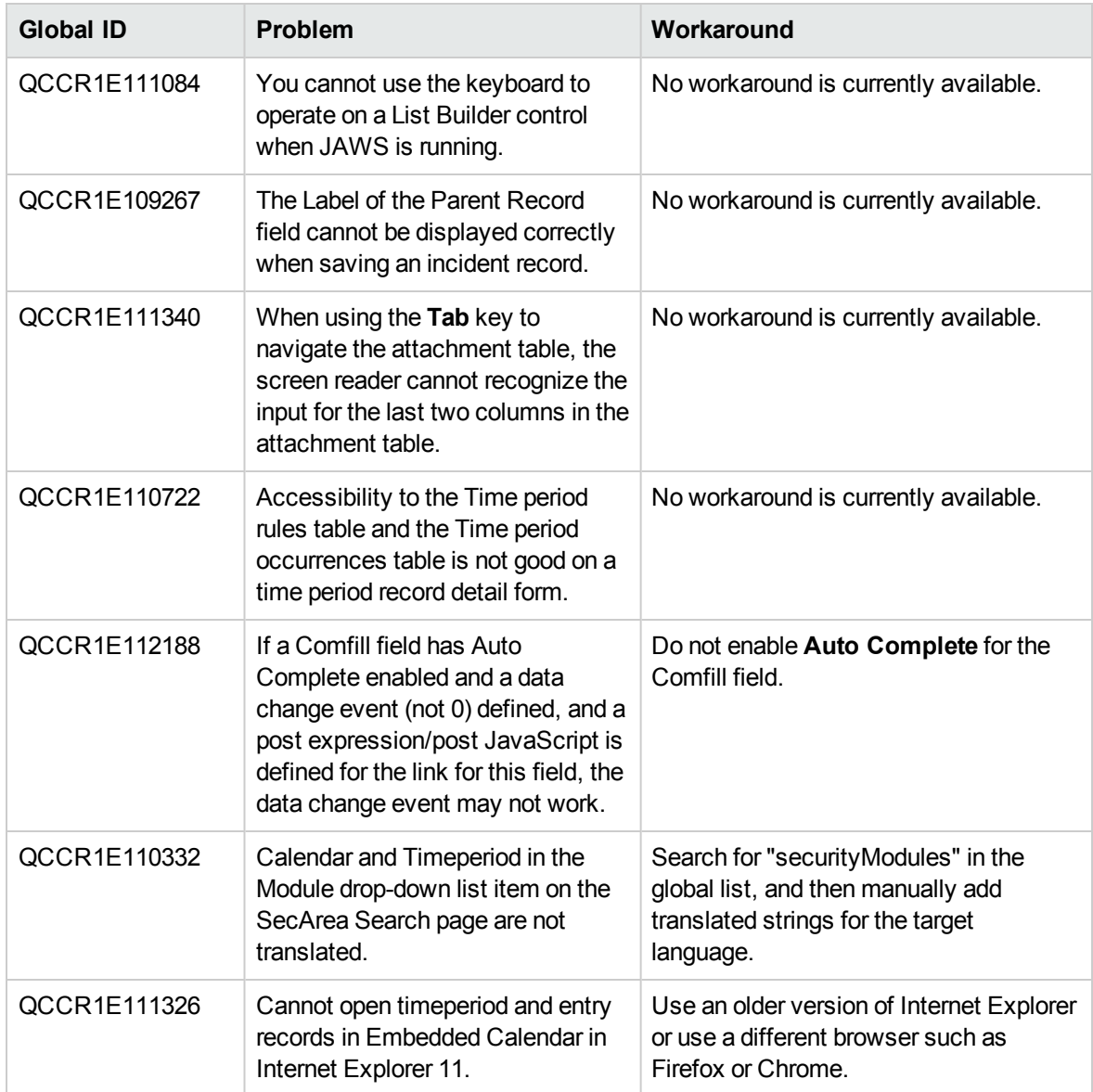

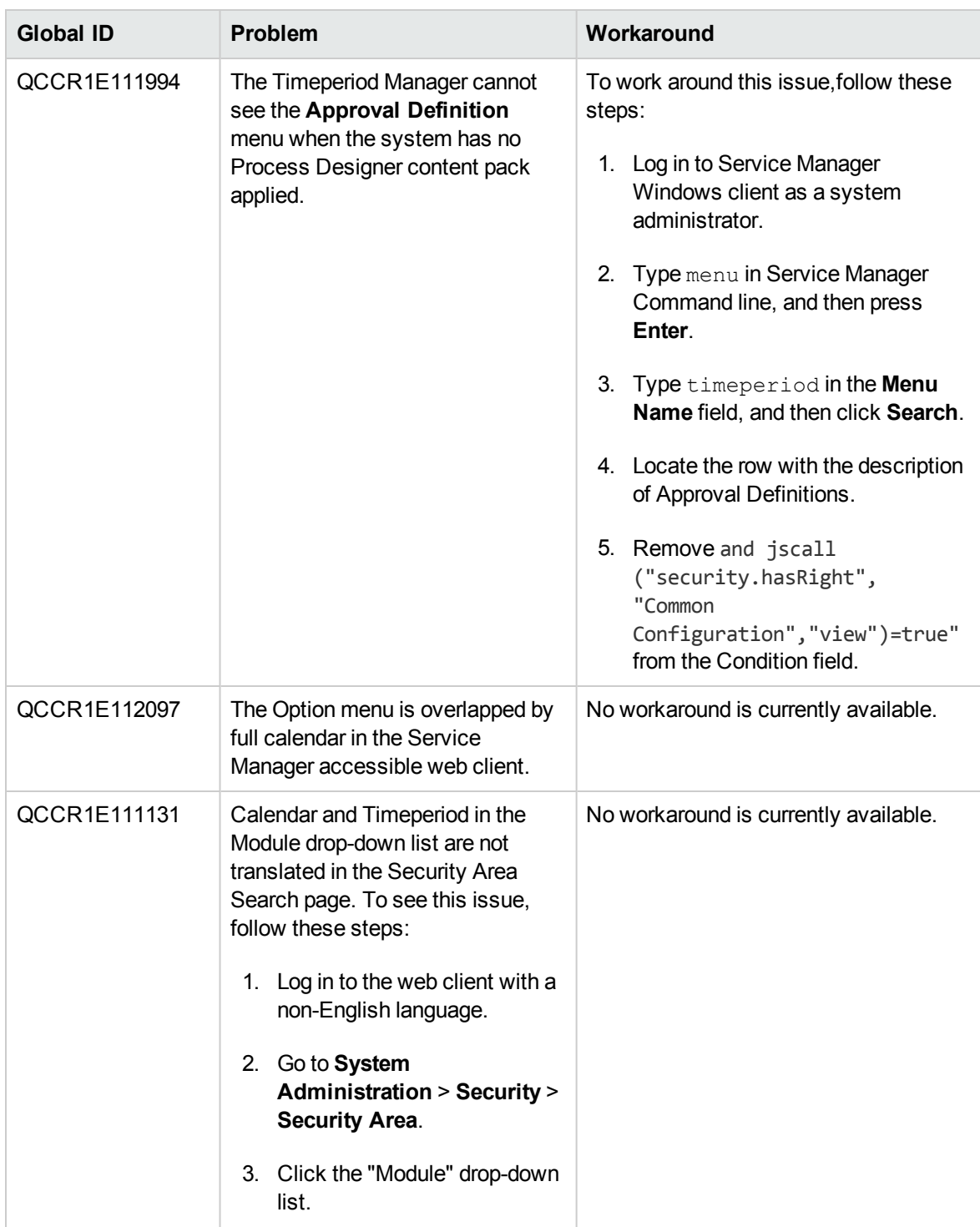

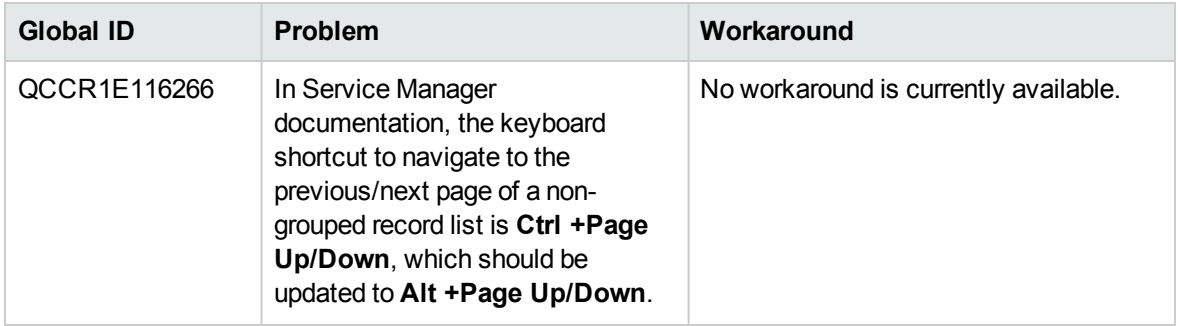

# <span id="page-41-0"></span>Backup and backout instructions

In case you need to restore your HP Service Manager system to its original state after installing the component patches in this release, make necessary backups before each patch installation. If a rollback is needed, follow the backout instructions.

### <span id="page-41-1"></span>Server

#### **Backup**

Before you apply the server patch, make a backup of the server installation folder. For example, C:\Program Files\HP\Service Manager 9.34\Server.

**Note:** If you have a horizontally scaled system, be sure to back up the server installation folder for each server instance.

#### **Backout**

Service Manager has supported FIPS mode since version 9.32. To run Service Manager in FIPS mode, you must upgrade your database to the 256-bit AES encryption algorithm. Once you change all of the encrypted fields to use the new 32 character encryption you cannot roll back the RTE and still read the encrypted data.

After installing the patch, do the following to backout:

- 1. Stop the Service Manager server.
- 2. Remove the existing server installation folder.
- 3. Copy the backup folder back.

**Note:** Make sure that the embedded Tomcat is also replaced with the backup, because the version of the embedded Tomcat may have dependency on a specific server version.

**Note:** If you have a horizontally scaled system, make sure that every server instance is replaced with its backup.

- 4. If you have also loaded platform unload files required for your server changes, you must also roll back the application changes made by the unload files. See ["Applications"](#page-43-0) on page 44.
- 5. For Unix-based platforms other than Linux, make a backup of your JRE if you have not yet

upgraded to JRE 1.7.

<span id="page-42-0"></span>6. Restart the Service Manager server.

# Web tier

#### **Backup**

Before deploying the new web tier, make a backup of the following items:

- $\bullet$  web.xml
- application-context.xml
- log4j.properties
- splash screen
- style sheets
- <sup>l</sup> <Customize-Folder>/config/webtier.properties (where, <Customize-Folder> is the folder specified in the customize-folder parameter in the web.xml file.)

**Note:** This item is only for version 9.34.p2 or later.

• any other customizations you made, including your webtier-<version>.war (webtier-ear-<version>.ear) file.

#### **Backout**

To roll back to the old web tier, follow these steps:

- 1. Delete or uninstall the existing web tier.
- 2. Clear the cache of your web application server (for example, Tomcat).
- 3. Redeploy the old web tier.
- <span id="page-42-1"></span>4. Restore your old customizations.

## Windows client

#### **Backup**

To backup the Windows client, follow these steps:

1. Make a backup of your Windows client home folder, for example, C:\Users\<username>\ServiceManager. Your connections and personalized settings are stored in this folder.

**Note:** This is the out-of-the-box home directory, and could differ from yours if you made changes to <*Client*>\configuration\config.ini file. If so, back up the files from the location specified in that file.

2. Make a backup of your certificate configuration files if any (**Window** > **Preferences** > **HP Service Manager** > **Security**). For example, your CA certificates file and client keystore file.

**Note:** For version 9.34.p2 or later, make a backup of the keystore password preference file: <workspace dir>\.metadata\.plugins\org.eclipse.core.runtime\.settings\com.hp.ov.sm.client.eclipse.base .prefs.

#### **Backout**

To roll back to the old Windows client, follow these steps:

- 1. Uninstall the new Windows client.
- 2. Reinstall the previous Windows client.
- <span id="page-43-0"></span>3. Restore your old Windows connections and configurations.

# Applications

If you plan to upgrade your applications to this release level, make a backup of your database before the upgrade, in case you need to restore your database after the upgrade. Creating a backup of the entire database and restoring the database if needed is a better approach for a full applications upgrade.

If you plan to load individual unload files in this release, follow the backup and backout instructions below.

#### **Backup**

**Tip:** If your application version is 7.11 ap3, 9.21 ap3, 9.30 ap3, 9.31 or later, you are recommended to use Unload Manager to make a backup of the files to be modified by an unload file, because Unload Manager can create a backup of your old data during the installation of the unload; if your application version is other than any of these, Unload Manager is not available and you can use Database Manager instead.

To use Unload Manager to make a backup, follow these steps:

- 1. Go to **System Administration** > **Ongoing Maintenance** > **Unload Manager**.
- 2. Double-click **Apply Unload**. A wizard opens.
- 3. Select the unload file you want to apply, also specify a backup file, and then click **Next**. Details of the unload file appear.
- 4. Double-click a conflicting object in the table to open the merge tool:
	- a. Merge the object, and then select the **Reconciled** check box.
	- b. Click **Save** to go back to the wizard.
- 5. Click **Next** after all the conflicting objects are reconciled.
- 6. Click **Yes** on the confirmation window to apply the unload.
- 7. Click **Finish**.

Now, the unload has been applied and at the same time your old data backed up.

To use Database Manager to make a backup, follow these steps:

- 1. Go to Database Manager, select **Import/Load** from **More** or the More Actions menu, and browse to the unload file.
- 2. Click **List Contents** on the menu bar, to view a list of files that have been updated in this unload.

See the following figure for an example.

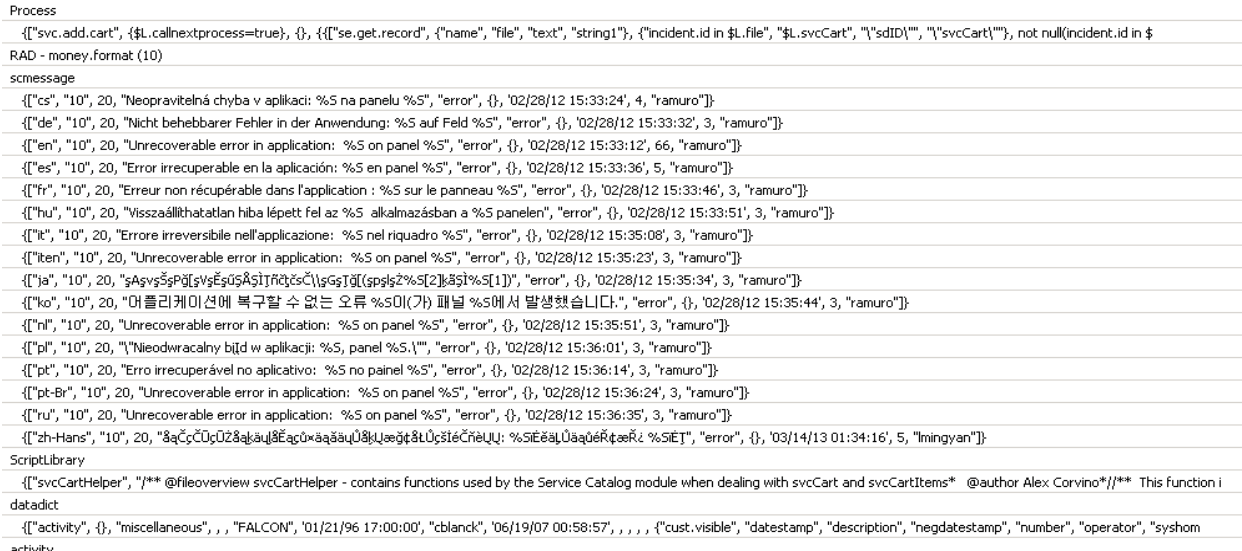

scmessage

<sup>{[&</sup>quot;en", "1000", 10, "Please specify Area name", "fc", {}, '12/01/10 09:33:44', 0, "rolfel"]}

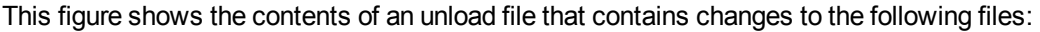

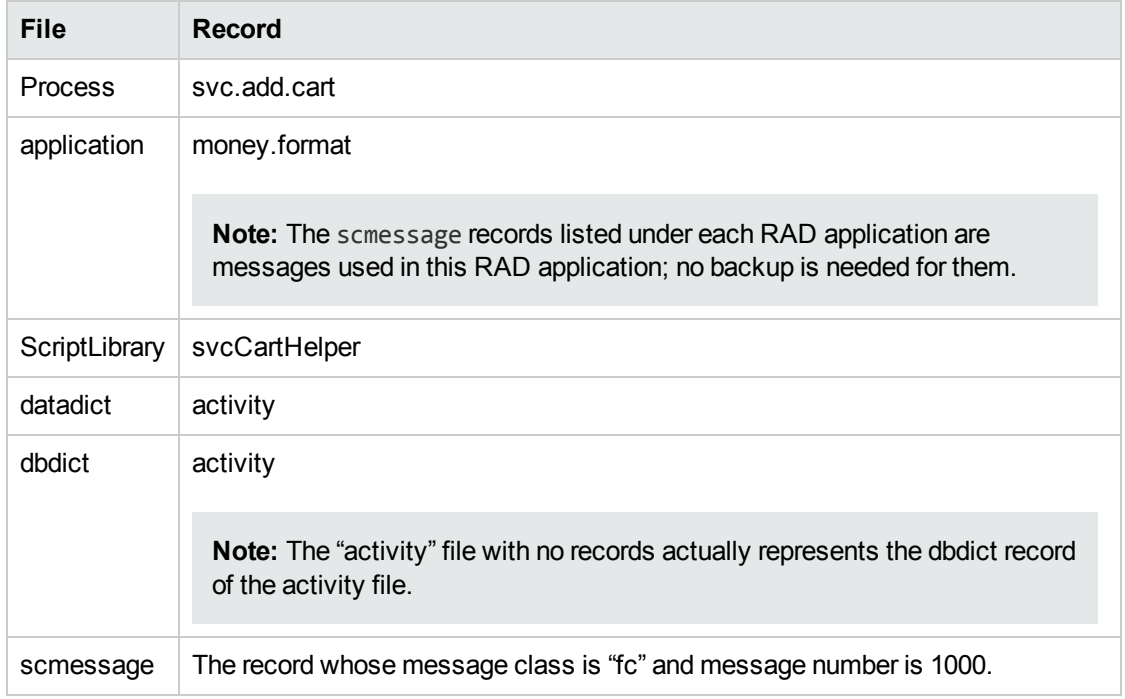

- 3. Go to Database Manager, in the Table field enter a file name you got in *step 2*, and click the **Search** button.
- 4. If the format selection page shows, select the proper format by double-clicking it (for example, select the device format for the device file), and then search for the file record.
- 5. Click **More** (or the More Actions menu) > **Export/Unload** after the file record displays.

**Note:** If **Export/Unload** is not available, check the **Administration Mode** check box in Database Manager and try again.

6. In the pop-up window, specify your backup upload file path/name, and click **Unload Appl**.

**Caution:** Make sure that **Append to file** is selected.

7. Continue to follow *steps 3* through *step 6* to back up the rest of the files you got in *step 2*.

### **Backout**

**Tip:** You can use Unload Manager (recommended) or Database Manager (if Unload Manager is not available in your application version) to roll back to your old data, as described in the following.

To roll back to your old data using Unload Manager, follow these steps:

- 1. Go to **System Administration** > **Ongoing Maintenance** > **Unload Manager**.
- 2. Double-click **Apply Unload**. A wizard opens.
- 3. Select the unload file generated in the backup process, specify a backup file, and then click **Next**. Details of the unload file display.
- 4. Double-click a conflicting object in the table to open the merge tool:
	- a. Merge the object, and then select the **Reconciled** check box.
	- b. Click **Save** to return to the wizard.
- 5. Click **Next** after all the conflicting objects are reconciled.
- 6. Click **Yes** on the confirmation window to apply the backup unload.
- 7. Click **Finish**.

To roll back to your old data using Database Manager, follow these steps:

- 1. Go to Database Manager, click **More** > **Import/Load**.
- 2. Browse to the backup unload file you created.
- <span id="page-46-0"></span>3. Click **Load FG**.

### **SRC**

### **Backup**

Before deploying new SRC war package, back up the following files if they have been customized:

- WEB-INF/classes/applicationcontext.properties
- WEB-INF/classes/lwssofmconf.xml
- WEB-INF/classes/cacConfiguration.properties
- $\bullet$  WEB-INF/web.xml
- Custom.properties
- secure/configuration folder

### **Backout**

To roll back to the old SRC, follow these steps:

- 1. Delete or uninstall the existing SRC.
- 2. Clear the cache of your web application server.
- 3. Redeploy the old SRC war package.
- <span id="page-47-0"></span>4. Restore your old customizations.

### Knowledge Management search engine

To back out your Knowledge Management (KM) search engine changes, make a backup before your KM patch installation.

**Note:** Keep in mind that you also need to roll back KM-related server side and application side changes. For details, see the Server and Application backup and backout Instructions.

#### **Backup**

Before applying the KM patch and upgrading the JDK and KM embedded Tomcat, do the following:

- 1. Make a backup of the search engine installation folder. For example, C:\Program Files\HP\Service Manager 9.34\Search Engine Backup.
- 2. Make a backup of the files to be modified by the unload files in the KM patch.
- 3. Make a backup of your schemastub.xml file under the <SM server>/RUN/km/styles/ directory .

#### **Backout**

After installing the patch, follow these steps to backout:

- 1. Stop your KM search engine.
- 2. Remove the existing search engine installation folder.
- 3. Copy the backup folder back.
- 4. Rollback the previous JDK installation and change the JAVA HOME environment variable back.
- 5. Be sure to roll back KM related changes on the Service Manager server and application sides, including the kmsolr unloads files and the server's schemastub file.
- 6. Restart your KM search engine.
- 7. Perform a full re-indexing on all of your knowledgebases.

# <span id="page-48-0"></span>Installation notes

This section provides instructions on installing each component in this patch release. You can also refer to the *Service Manager 9.34 Upgrade Documentation Center*, which is available to download from the following HP Software Manuals website:

#### **http://support.openview.hp.com/selfsolve/document/KM01042968**

Before you proceed, HP recommends that you consult the latest *Service Manager 9.34 Support Matrix* and the *Compatibility Matrix for Service Manager Applications Content*. These are available at the following website:

#### **http://support.openview.hp.com/sc/support\_matrices.jsp**

For more information, see "Service Manager support matrix and applications content [compatibility](#page-67-0) matrix" on [page 68.](#page-67-0)

## <span id="page-48-1"></span>Digital signature notice

HP signs Windows executable files with a digital signature. Since January 2012, this process has been updated to use a new VeriSign root certificate. On a Windows system that does not have the new VeriSign root or intermediate certificate installed, when the user right-clicks the file and then goes to **Properties** > **Digital Signatures** > **Details**, the following verification error is displayed:

The certificate in this signature cannot be verified.

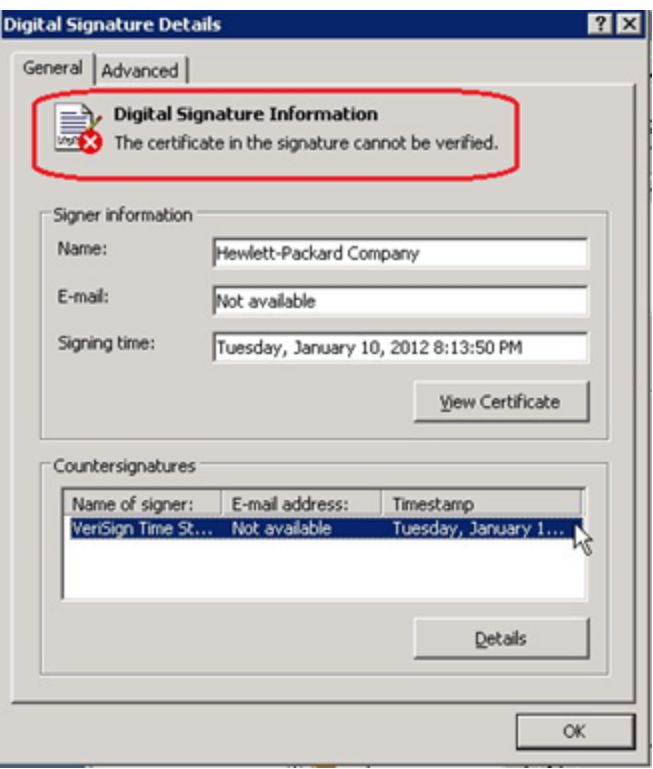

To resolve this issue, either enable Windows Update or download and install the G5 Root certificate as documented at: [https://knowledge.verisign.com/support/ssl-certificates](https://knowledge.verisign.com/support/ssl-certificates-support/index?page=content&actp=CROSSLINK&id=SO19140)[support/index?page=content&actp=CROSSLINK&id=SO19140](https://knowledge.verisign.com/support/ssl-certificates-support/index?page=content&actp=CROSSLINK&id=SO19140).

### <span id="page-49-0"></span>Server update installation

The server update for your operating system consists of a compressed file, sm9.34.2003-P2\_<OS>.zip (or .tar), which contains updated files of the HP Service Manager server. These files add to or replace the files in the [SM Server Root]\([SM Server Root]/)RUN, irlang, bin, legacyintegration, and platform\_ unloads directories.

**Note:** If you use an Oracle RDBMS, be aware that Oracle Call Interface (OCI) 11.2.0.3 is required for Service Manager 9.30p5, Service Manager 9.31, Service Manager 9.32 and later. For more information, see the latest *Service Manager 9.34 Support Matrix* at http://support.openview.hp.com/sc/support\_matrices.jsp.

### Built-in troubleshooting tool (SM Doctor)

Additionally, as of Service Manager 9.32, the server patch includes an installation of the HP Service Manager Doctor (SM Doctor) tool. The server patch will install the tool in the <*SM server root*>\(<*SM server root*>/)smdoctor directory. For information on how to use this tool, see the *Guides and reference > Troubleshooting > HP Service Manager Doctor* section in the Help Center.

### Upgrade paths

This server patch must be applied on top of one of the following versions/patch levels of the Service Manager server:

- Service Manager 9.30 GA, and 9.30 Patch/Hotfix
- Service Manager 9.31, and 9.31 Patch/Hotfix
- Service Manager 9.32, and 9.32 Patch/Hotfix
- Service Manager 9.33, and 9.33 Patch/Hotfix
- Service Manager 9.34 GA

The following server upgrade paths are recommended:

- **New customers:** Install the Service Manager 9.30 GA server, and then directly apply this server patch.
- <sup>l</sup> **Existing SC6.2, Service Manager 7.11 and 9.21 customers:** Uninstall the old server, install the Service Manager 9.30 GA server, and then apply this server patch.
- <sup>l</sup> **Existing Service Manager 9.30, 9.31, 9.32, 9.33 and 9.34 customers:** Apply this server patch.

The installation steps are similar to those of Service Manager 9.34. For installation instructions of the Service Manager 9.34 server, see the *Service Manager 9.34 Upgrade Documentation Center*, which is available to download from the following HP Software Manuals website:

http://support.openview.hp.com/selfsolve/document/KM01042968

For installation instructions of the server patch, see "Server patch [installation](#page-51-0) steps" on the next page.

### Compatibility mode for installation on Windows Server 2012

As of Service Manager 9.32, Windows Server 2012 is supported. Be aware that compatibility mode is required for installing the Service Manager 9.30 GA server on Windows Server 2012 (not required for Windows Server 2008). To run your server installation in compatibility mode, do the following:

- 1. Right–click the server's setupwin32.exe file icon.
- 2. Click **Properties** > **Compatibility**.
- 3. Click **Run this program in compatibility mode for**, and then select **Windows Vista (Service Pack 2)**.
- 4. Click **Apply**, and then click **OK**.
- 5. Run the setupwin32.exe file to complete the installation.

When you uninstall your server on Windows Server 2012, you should also use compatibility mode. To do this, set your Windows server uninstaller file (\_uninst\uninstaller.exe) to compatibility mode as described above, and then uninstall the server using the uninstaller or Control Panel.

### <span id="page-51-0"></span>Server patch installation steps

#### **Caution:**

- The server patch will upgrade your embedded Tomcat to version 6.0.37, and therefore requires additional steps.
- The server patch will upgrade your JGroups (in the RUN/lib directory) to version 3.2.
- Starting with Service Manager 9.31.p2, the Service Manager server requires JRE 1.7. For Windows and Linux, the embedded JRE has already upgraded to version 1.7; for other Unixbased platforms, you need to manually perform this JRE upgrade.

The JRE upgrade will cause external web service calls over SSL to fail if the remote endpoint does not support Server Name Indication (SNI), which is by default activated in JRE 1.7. Once Service Manager is upgraded to use JRE 1.7, it starts to use SNI extensions during the SSL handshake. If the remote endpoint does not support SNI, the web service call will fail with an error message. To solve this issue, do either of the following:

- Activate SNI at the remote end point (recommended)
- If the remote endpoint does not support SNI extensions, and SNI cannot be activated, add the following JVMOption<*n*> parameter either to the sm.ini file, or to the start command of the servlet(s) in the sm.cfg file:

JVMOption2:-Djsse.enableSNIExtension=false

**Note:** If you have a horizontally-scaled system, you must upgrade all your server instances.

To install the new sever patch, follow these steps:

- 1. Stop all Service Manager clients.
- 2. Stop the Service Manager server.
- 3. Make a backup of the Server installation directory. See also "Backup and backout [instructions"](#page-41-0) on [page 42](#page-41-0).
- 4. Delete the RUN/tomcat directory. Tomcat in this directory will be upgraded to version 6.0.37 when you extract the server files later.
- 5. Delete the RUN/lib directory.
- 6. For Windows and Linux platforms, delete the RUN/jre directory.

**Note:** This step is required only when you are upgrading from a server version earlier than 9.31.p2. This is to avoid conflicts between the old 1.6-based JRE and new 1.7-based JRE.

- 7. Extract the compressed files for your operating system into the main Service Manager directory on the server. By default, the file is saved in C:\ProgramFiles\HP\Service Manager 9.34\Server.
- 8. For UNIX servers, set the file permissions for all Service Manager files to "755."
- 9. For the following Unix servers, manually upgrade to one of the following JRE versions, if you have not already done so.
	- a. Install either JRE1.6, or JRE1.7, as appropriate for your platform.

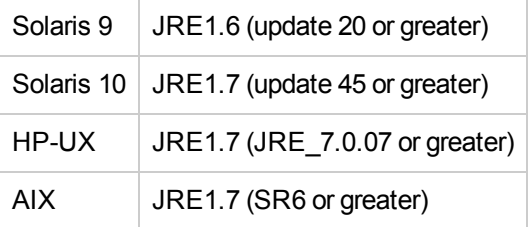

- b. Set your JAVA\_HOME environment variable to point to JDK (if you have JDK installed) or JRE (if you have only JRE installed).
- c. Execute **\RUN\removeLinks.sh** to remove the old symbolic links and then execute **\RUN\setupLinks.sh** to create new symbolic links.
- d. Run the following command to check that the JRE version is correct:

#### **RUN\jre\bin\java –version**

- 10. If you have made any customizations/changes to the original RUN/tomcat folder, restore them in the new RUN/tomcat folder.
- 11. Your old schemastub.xml file (in the <*SM\_Server\_Home*>\RUN\km\styles\ directory) has been updated to a newer version. Either keep your old file by copying it back or keep the updated version (a KM knowledgebase full reindexing is then required).
- 12. Run the **sm -unlockdatabase** command.

**Note:** This step is required the first time you upgrade to 9.30p4 or later; it is also required whenever you change the server's IP address after your upgrade to 9.30p4 or later. The purpose of this step is to prevent stale license information from being kept in the system. In a scaling implementation, you can run this command from any one of your servers.

- 13. Restart the Service Manager server.
- 14. Restart the Service Manager clients.
- 15. Verify the version using either of the methods:
	- <sup>n</sup> From the Windows client, click **Help** > **About Service Manager Server**. The server version should be: **Release 9.34.2003 build P2**.
	- **n** From the server's RUN folder, run the **sm -version** command. The server version should be:

Version: 9.34.2003 Patch level: P2

### <span id="page-53-0"></span>Web tier installation

The web tier update consists of a compressed file, sm9.34.2003-P2\_Web\_Tier.zip, which contains the installation files (both the .war and .ear files) that are required to install the HP Service Manager 9.34-P2 web tier. Installing the new web tier will upgrade your web client to this release level.

For installation instructions, see the *SM9.34 Upgrade Documentation Center*, which is available to download from the following HP Software Manuals website:

#### **http://support.openview.hp.com/selfsolve/document/KM00729516**

### New customers

You only need to install the new web tier using the .war or .ear file from the sm9.34.2003-P2\_Web\_ Tier.zip file in this release.

### Existing customers

To upgrade your web tier to this patch level, you must back up and uninstall your old web tier, and then install the new web tier. The upgrade does not automatically save your web tier customizations. To keep your changes, you must back up your customized files and restore your customizations in the new deployment.

**Note:** If you plan to deploy the web tier on Tomcat 7.0 by using the Tomcat Manager, you must set

the *max-file-size* and *max-request-size* parameters (default: 52428800) in the <*Tomcat 7.0\_ Home*>webapps\manager\WEB-INF\web.xml file to a value greater than the size of the web tier .war file, otherwise the deployment request will be rejected because the web tier .war file exceeds the default maximum values. This restriction does not exist in Tomcat 6.0.

To install the new web tier, follow these steps:

- 1. Make the necessary backups. For more information about how to do this, see ["Backup](#page-41-0) and backout [instructions"](#page-41-0) on page 42.
- 2. Delete or uninstall the existing web tier .war (or the .ear) file.
- 3. Clear the cache of your web application server.
- 4. Deploy the new webtier-9.34.war (or .ear) file by following the instructions in the *Service Manager 9.33 Upgrade Documentation Center*.

**Note:** It is best practice to deploy with a unique context root. For example, /webtier-9.34.2003-P2

- 5. Use a diff utility to compare the new web tier's web.xml file against your backed-up version to ensure that any new parameters are properly merged into the files used in your final deployment. Do this for application-context.xml as well as any other files you may have customized (such as style sheets and splash screens).
- 6. Make any new customizations that are necessary for your deployment.
- 7. Restart the web application server.

**Note:** As of Service Manager 9.34.p2, if the Service Manager webtier client has TLS/SSL enabled, support for password encryption of the keystore file has been added and changes the process for enabling TLS/SSL in Service Manager. For more details, refer to [Service](#page-8-0) Manager client keystore [passwords](#page-8-0).

8. Check the version by clicking the HP logo (About HP Service Manager) icon.

The web tier version should be: **9.34.2003**-P2.

## <span id="page-54-0"></span>Windows Client Installation

**Note:** No features are being added to the Service Manager Windows (Eclipse) client. HP recommends that Service Manager administrators deploy one of the other three clients (web client, SRC client or Mobility client) to end users. You still need the Windows client to perform administrative tasks.

The Windows client update consists of a compressed file, sm9.34.2003-P2\_Windows\_Client.zip, which contains the executable installation files of the new Windows client. Installing the new Windows client will upgrade your Windows client to this patch level.

For installation instructions, see the *SM9.34 Upgrade Documentation Center*, which is available to download from the following HP Software Manuals website:

#### **http://support.openview.hp.com/selfsolve/document/KM01042968**

### New Customers

You only need to install the new Windows client.

### Existing Customers

You need to back up and uninstall the old Windows client, and then install the new Windows client.

**Note:** As of Service Manager 9.34.p2, if you use a Windows client keystore password, we recommend you to install the version 9.34.p2 or later. For details, refer to Service [Manager](#page-8-0) client keystore [passwords.](#page-8-0)

To install the new Windows client:

- 1. Stop the Service Manager Windows client.
- 2. Make necessary backups. For details, see "Backup and backout [instructions"](#page-41-0) on page 42.
- 3. Uninstall the Service Manager Windows client. (Your connection and personalized settings are retained.)
- 4. Run setup.exe from this Windows client patch to install the new client.
- 5. Check the version in **Help** > **About Service Manager Client**.

The client should be Release: **9.34.2003**-P2.

### <span id="page-55-0"></span>Windows Client Configuration Utility installation

This release does not contain any updates to the Windows Client Configuration Utility. You can download the latest Windows Client Configuration Utility shipped with the Service Manager 9.34 release.

You can find the download links for the SM9.3x patches and release notes from knowledge document *Overview of Service Manager 9.3x Releases*:

http://support.openview.hp.com/selfsolve/document/KM00705452

### <span id="page-56-0"></span>Applications Update installation

This release does not contain an applications or upgrade package. The latest applications version is 9.34. An applications upgrade is optional, and you can install the Service Manager 9.34 Applications or Upgrade package according to your current applications version.

You can find the download links for the SM 9.34 Applications or Upgrade package as well as Release Notes from knowledge document *Overview of Service Manager 9.3x Releases*:

<span id="page-56-1"></span>http://support.openview.hp.com/selfsolve/document/KM00705452.

# Application unload installation

If a platform fix (in most cases, a server fix) also requires an applications change to resolve the relevant issue, an unload file is provided. Unload files introduced in earlier patches are also included in this cumulative release. If you have not already applied them for a previous patch, you should also apply the unload files that are intended for your applications version. For more details about these applications updates, see the Release Notes for those patches.

This patch release includes the unload files that come with the server update. When you extract sm9.34.2003-P2\_<OS>.zip (or .tar), it will add the files to the following directory:

[SM Server Root]\platform\_unloads ([SM Server Root]/platform\_unloads)

**Note:** Unload files should be installed in their patch order. That is, those introduced in patch 1 should be applied first, then those introduced in patch 2, and so on. However, unload files introduced in the same patch can be installed in a random order, unless otherwise specified.

#### **Unload file naming convention**

The unload files use the following naming convention: <CR\_ID>\_SMxxxPxx\_SMxxx.unl, where:

- $\blacktriangleright$  <CR ID>: The identification number of the applications defect that the unload file fixes. For example, QCCR1E12345.
- SMxxxPxx: The minimum Service Manager patch level that requires the unload file. For example, SM921P2, which means the unload file comes with the server updates in Service Manager 9.21 patch 2 and should be used for patch 2 or higher.

**Note:** Sometimes this portion contains an additional hot fix number, for example, SM711P16HF8. This example means the unload file is intended for Service Manager 7.11 patch 16 Hot Fix 8 or higher.

• SMxxx: The Service Manager applications version that requires the unload file. For example, SM711, which means the unload file is intended only for Service Manager applications version 7.11.

**Note:** If the applications version suffix is omitted, the unload file is then intended for all applications versions compatible with the server version, unless otherwise specified. For example, QCCR1Exxxx\_SM930P4.unl is normally intended for applications versions 7.11, 9.20, and 9.30 (which are compatible with Service Manager server 9.30), unless otherwise specified in the unload file description. For information on the applicable applications versions for each unload file included in the current patch, see Unload Files [Included](#page-57-0) in the Current [Patch](#page-57-0).

### <span id="page-57-0"></span>**Unload files included in the current patch**

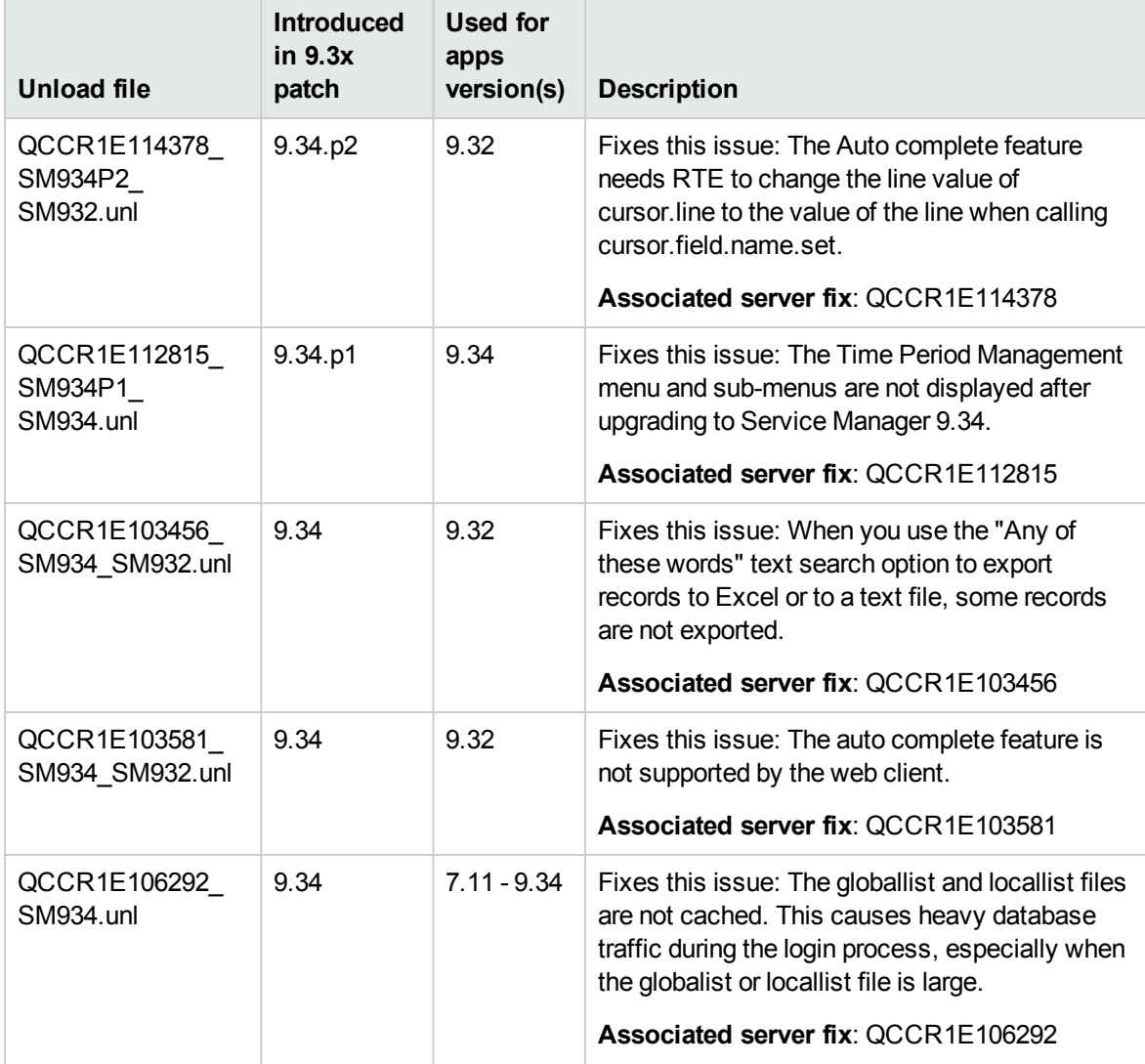

The following are unload files included in the current patch release.

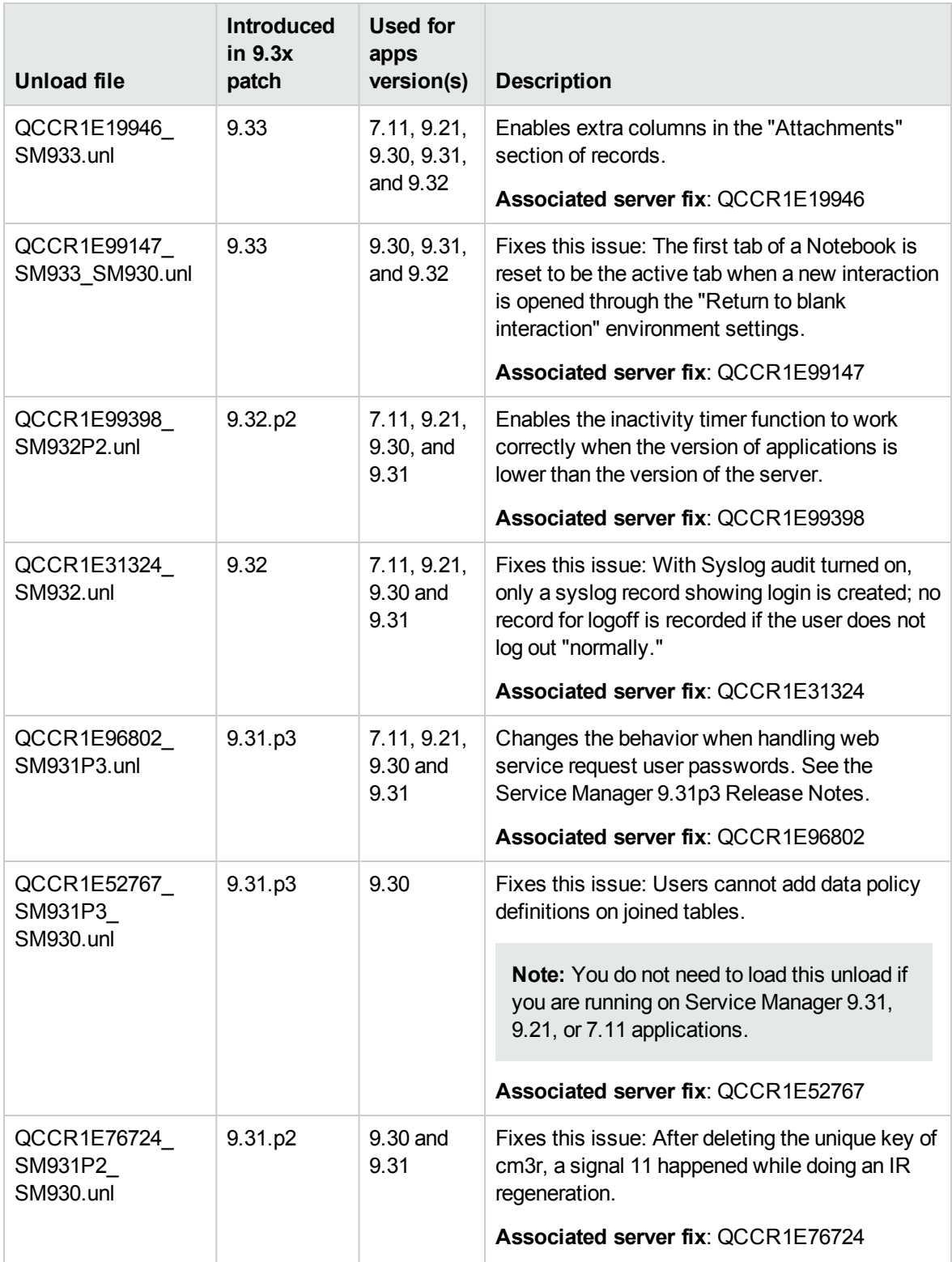

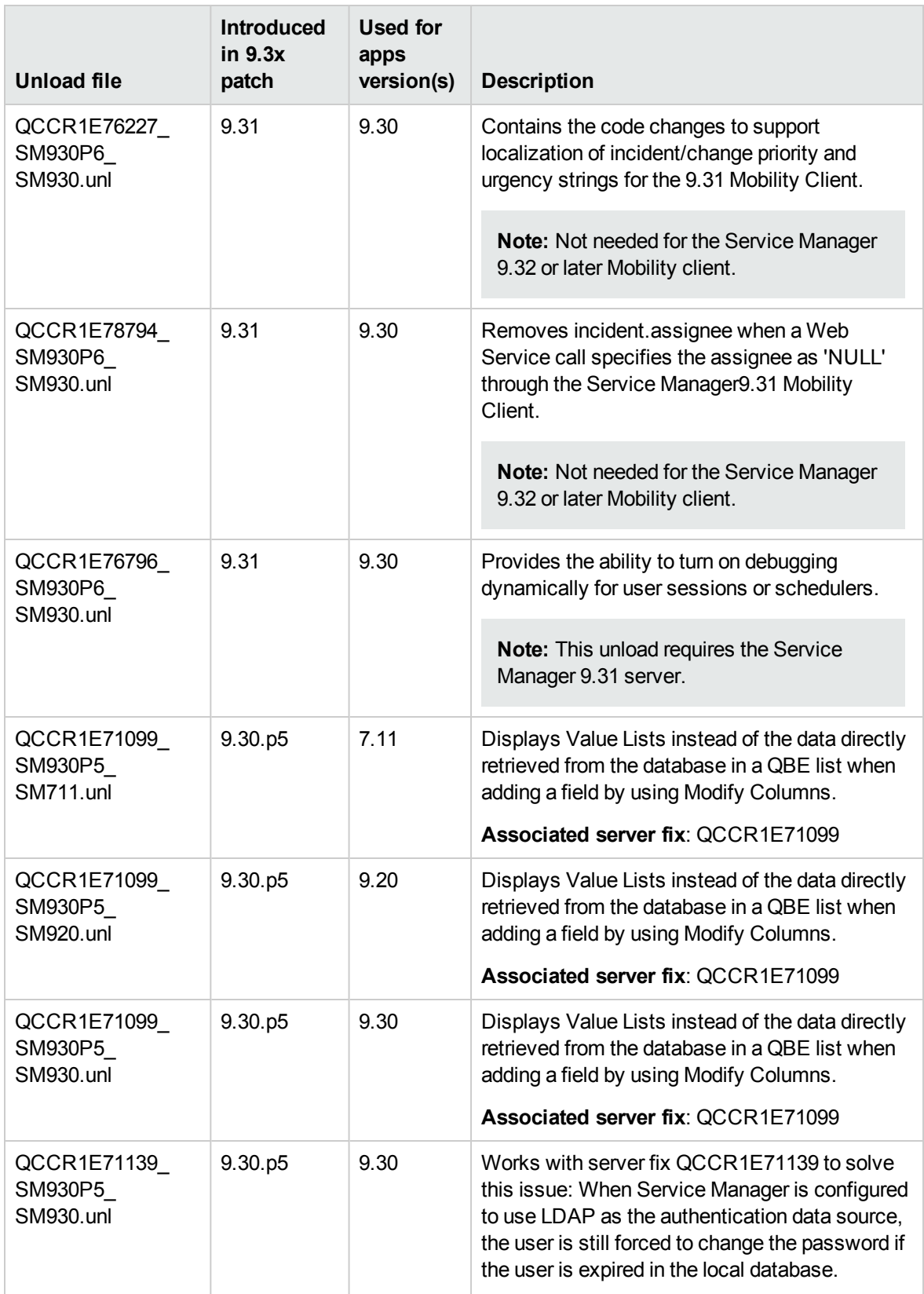

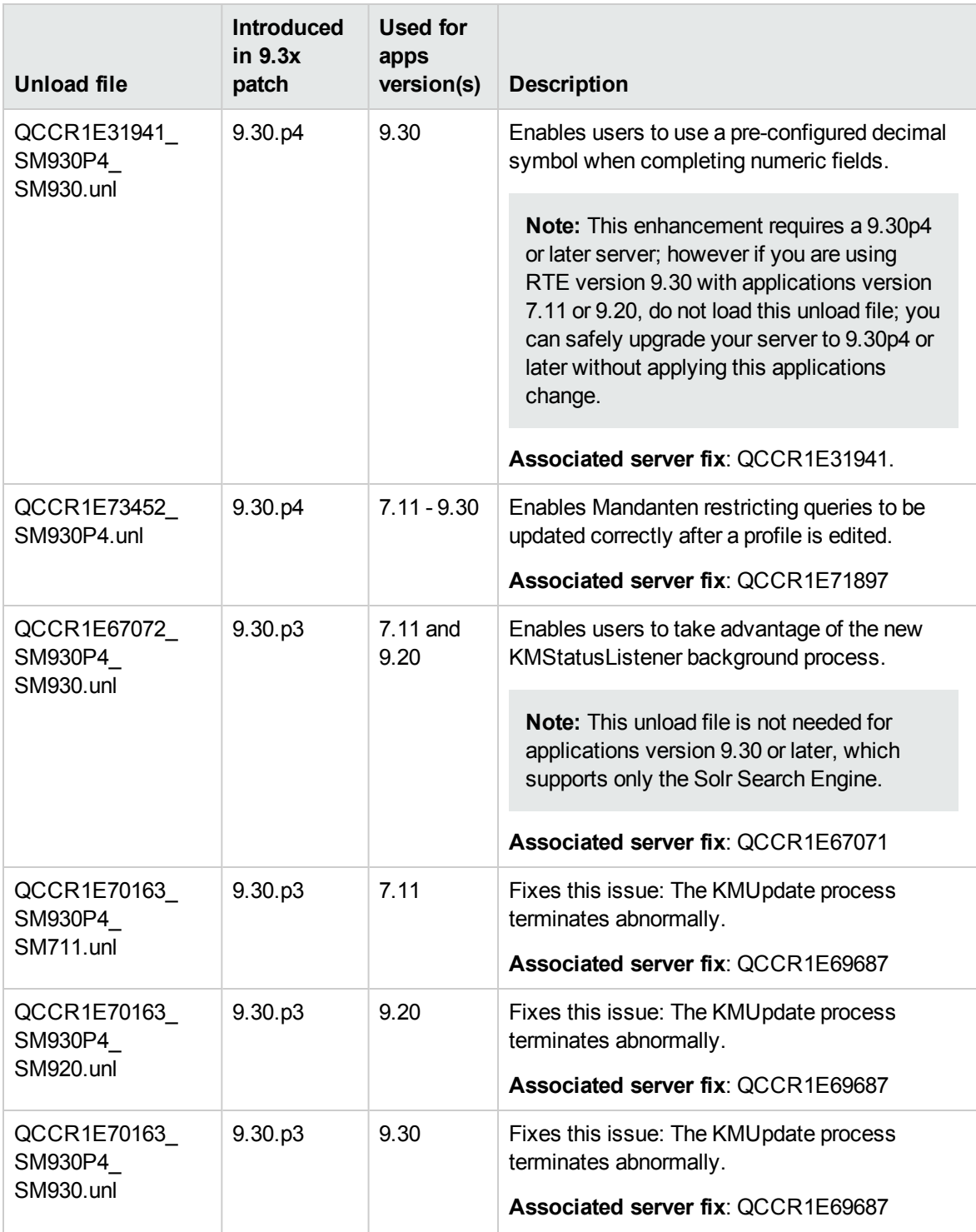

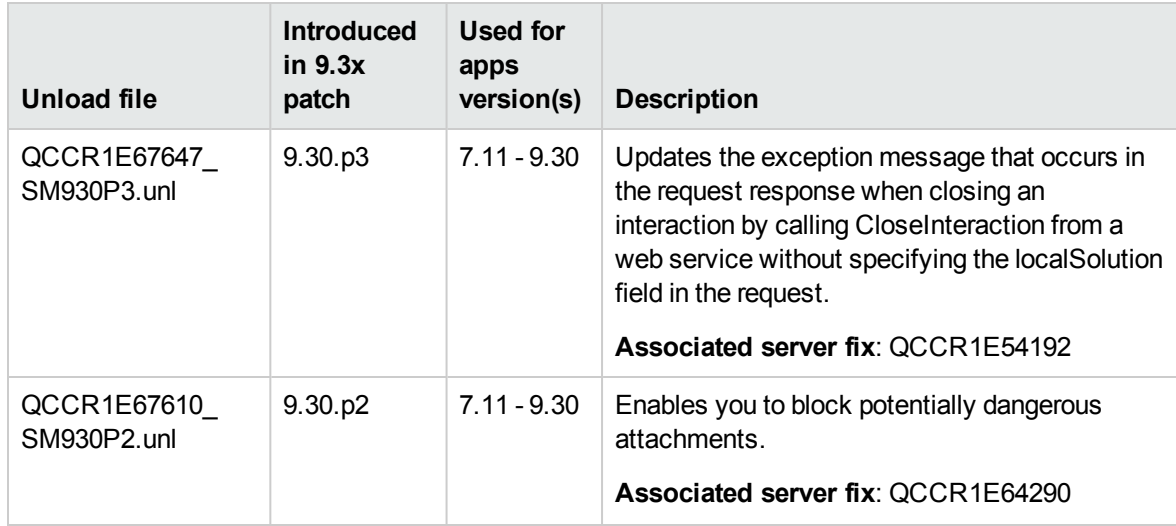

#### **Loading unload files**

**Tip:** If your application version is 7.11 ap3, 9.21 ap3, 9.30 ap3, 9.31 or later, you are recommended to use Unload Manager to load an unload file, because Unload Manager can help you create a backup of your old data and reconcile conflicts during the installation of the unload; if your application version is other than any of these, Unload Manager is not available and you can use Database Manager instead.

To load an unload file using Unload Manager, follow these steps:

- 1. Go to **System Administration** > **Ongoing Maintenance** > **Unload Manager**.
- 2. Double-click **Apply Unload**. A wizard opens.
- 3. Select the unload file you want to apply, also specify a backup file, and then click **Next**. Details of the unload file appear.
- 4. Double-click a conflicting object in the table to open the merge tool:
	- a. Merge the object, and then select the **Reconciled** check box.
	- b. Click **Save** to go back to the wizard.
- 5. Click **Next** after all the conflicting objects are reconciled.
- 6. Click **Yes** on the confirmation window to apply the unload.
- 7. Click **Finish**.

Now, the unload has been applied and at the same time your old data backed up.

To load an unload file using Database Manager, follow these steps:

- 1. Make sure the Windows client is configured for server-side load/unload.
	- a. From the Windows client, go to **Window** > **Preferences** > **HP Service Manager**.
	- b. Unselect **Client Side Load/Unload** if is flagged.
	- c. Restart the Windows client.
- 2. Open **Tailoring** > **Database Manager**.
- 3. Right-click the form or open the More Actions menu and select **Import/Load**.
- 4. Browse to the unload file, and view the contents of an unload file before importing it by clicking **List Contents**.
- 5. Make a backup copy of all files to be modified by this unload. For detailed steps, see ["Backup](#page-41-0) and backout [instructions"](#page-41-0) on page 42.
- 6. Fill in the following fields.

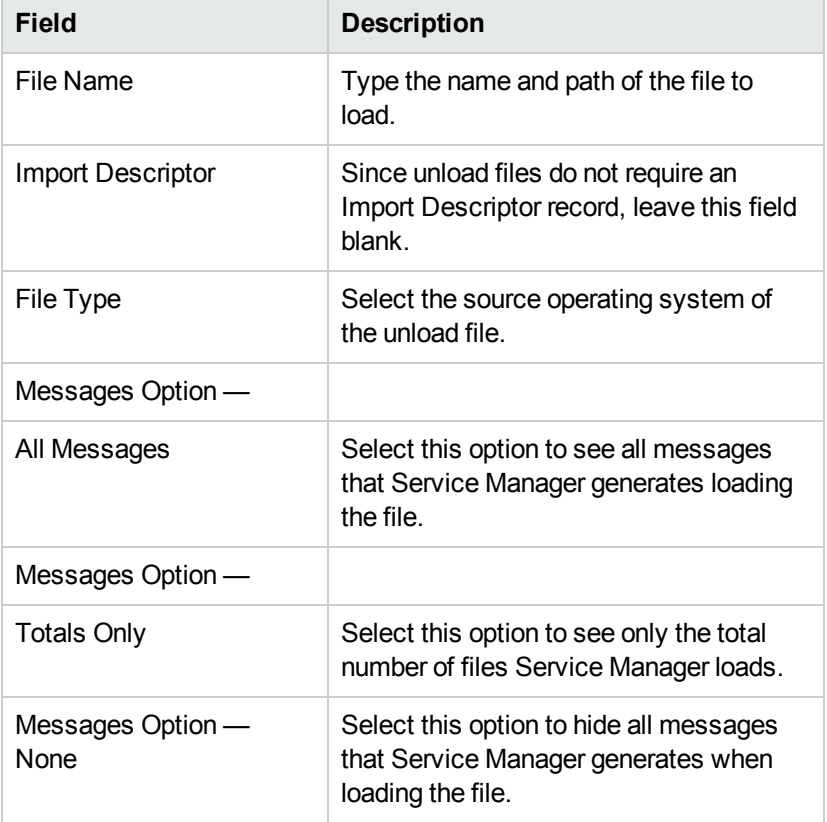

7. Click **Load FG**.

# <span id="page-63-0"></span>Service Request Catalog (SRC) installation

Service Manager 9.34.p2 includes the SRC package (src9.34p2.0016.zip), which contains the following files:

- $\bullet$  a .war file for SRC 9.34.p2 (src-9.34p2.war)
- Unload files for SRC 9.34.p2 and previous versions

#### **Unload file naming convention**

The unload files use the following naming convention: <CR\_ID>\_SRCxxxPxx\_SMxxx.unl, where:

- $\blacksquare$  <CR ID>: The identification number of the applications defect that the unload file fixes. For example, QCCR1E12345.
- SRCxxxPxx: The minimum SRC patch level that requires the unload file. For example, SRC934p2, which means the unload file comes with the SRC9.34 patch 2 and should be used for patch 2 or higher.

**Note:** Sometimes this portion contains an additional hot fix number, , for example, SRC934p2HF1. This example means the unload file is intended for SRC934 patch 2 Hot Fix 1 or higher.

**Notable 3 and SM** spondications version that requires the unload file. For example, SM934, which means the unload file is intended only for Service Manager applications version 9.34.

#### **Unload files included in the current patch**

The following are unload files included in the current patch release.

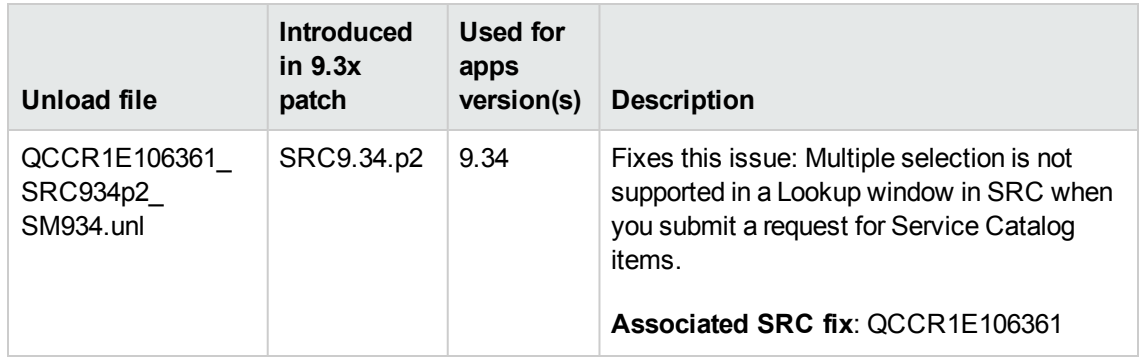

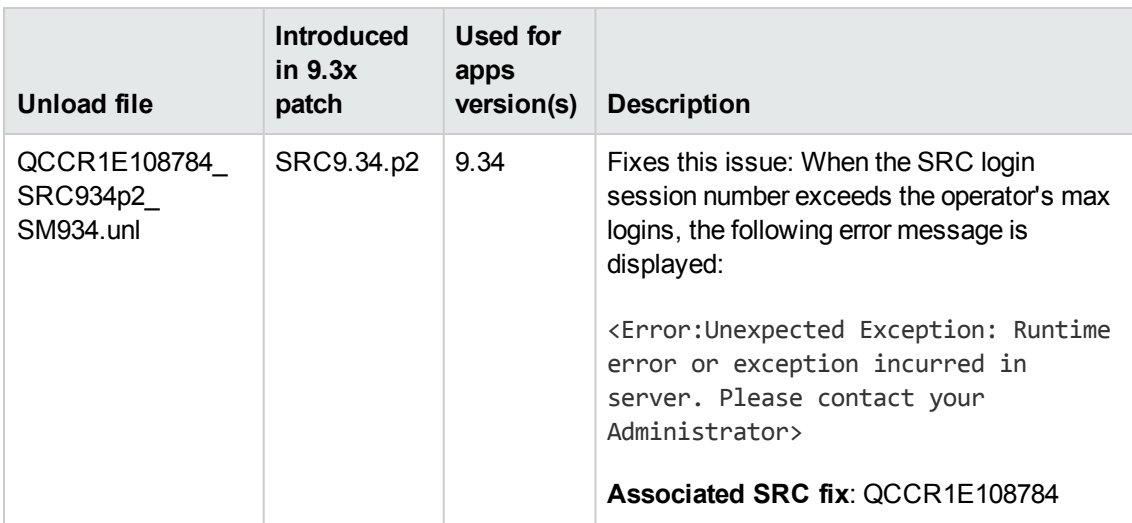

Before you proceed, download the *Service Request Catalog 9.34 Interactive Installation Guide* and *Service Request Catalog 9.34 Customization Guide* from the HP Software Manuals Site:

#### **http://h20230.www2.hp.com/selfsolve/manuals**

**Note:** Users who want to use Service Request Catalog on their tablet devices can download the HP Service Request Catalog app to their device from Google Play or the Apple Appstore. To locate these apps, search for "HP SRC" in the appropriate store.

#### **New Customers**

- 1. Install SRC 9.34.p2, deploy the src-9.34p2.war file by following the instructions in the *Service Request Catalog 9.34 Interactive Installation Guide*.
- 2. If there are unload files in the SRC zip package, you must load them into Service Manager by using Unload Manager

**Note:** Make sure to install unload files for previous patches at first if they have not been loaded to Service Manager.

3. Configure SRC 9.34.p2 by following the instructions in the *Service Request Catalog 9.34 Customization Guide*.

#### **Existing Customers**

- 1. Install SRC 9.34.p2, as described above.
- 2. Migrate the customizations from your old deployment to SRC 9.34.p2.

## <span id="page-65-0"></span>Mobile Applications installation

Service Manager 9.34.p2 includes a new version of the Mobility client (sm9.34.2001\_Mobility.zip). New customers can directly install the new Mobility client by deploying the webapp-9.34.2001.war file, while existing customers can only uninstall their old Mobility client and then install the new one.

#### **Installation Steps**

**Note:** The Service Manager 9.34 Mobility client supports Apache Tomcat 7.0 (7.0.54 or greater) and and IBM WebSphere 8.5 (8.5.5 or greater) web application servers.

For more information about how to install the Service Manager 9.34 Mobility client, refer to the *Service Manager 9.34 Mobile Applications User Guide* and *Protecting Communications between Mobile Applications and the Service Manager Server* at https://softwaresupport.hp.com.

#### **Application changes required for SM9.31 and for SM9.30**

The Service Manager 9.34 Mobility client can work with the SM9.34, SM9.33, SM9.32, SM9.31, or SM9.30 applications; however, if using the SM9.31 or SM9.30 applications, before users can use the Mobility client, you need to make additional application changes by either importing or manually implementing the unload files shipped with the Mobility client package (be sure to import or implement them in listed order):

- $\bullet$  mobile2-update-9.30-9.31.unl
- mobile2-new-9.30-9.31.unl (If using the SM9.31 or SM9.30 applications with PDCP4 applied, load mobile2-new-9.31-pd4.unl instead)

<span id="page-65-1"></span>For details, see the *Service Manager 9.34 Mobile Applications User Guide*.

## Knowledge Management (KM) update installation

This release does not contain any KM updates. You can download the latest KM package shipped with the Service Manager 9.34 release.

You can find the download links for the SM9.3x patches and release notes from knowledge document *Overview of Service Manager 9.3x Releases*:

<span id="page-65-2"></span>http://support.openview.hp.com/selfsolve/document/KM00705452

### ODBC Driver update installation

This release does not contain any ODBC Driver updates. The latest ODBC Driver package has been shipped with the HP Service Manager 9.30p4, 9.30p5, and 9.31 releases.

You can find the download links for the SM9.3x patches and release notes from knowledge document *Overview of Service Manager 9.3x Releases*:

<span id="page-66-0"></span>http://support.openview.hp.com/selfsolve/document/KM00705452

### Language pack installation

This release does not contain any language pack updates. You can download the latest language packs shipped with the HP Service Manager 9.34 release.

You can find the download links for the SM9.3x patches and release notes from knowledge document *Overview of Service Manager 9.3x Releases*:

<span id="page-66-1"></span>http://support.openview.hp.com/selfsolve/document/KM00705452

### Online help installation

This release does not contain any online help updates. You can download the latest online help shipped with the HP Service Manager 9.34 release.

Service Manager 9.34 includes only an English version of the online help. For installation instructions, see the *Service Manager 9.34 Interactive Installation Guide* that is included in the *Service Manager 9.34 Upgrade Documentation Center*. This is available to download from the following HP Software Manuals website:

http://support.openview.hp.com/selfsolve/document/KM01042968

You can download the Service Manager 9.34 Help Center from the following website:

http://support.openview.hp.com/selfsolve/document/KM01043155

# <span id="page-67-0"></span>Service Manager support matrix and applications content compatibility matrix

The Support Matrix lists supported versions of operating systems, browsers, HP Software products, and other compatibility and support information.

The Applications Content Compatibility Matrix (named *Compatibility Matrix for Service Manager Applications Content*) provides compatibility information for Service Manager applications content packs (for example, Process Designer Content Packs).

**Note:** Most of the support areas require that you register as an HP Passport user and sign in. Many also require an active support contract. To find more information about support access levels, go to [Access](http://support.openview.hp.com/access_level.jsp) levels.

To register for an HP Passport ID, go to HP Passport [Registration.](http://h20229.www2.hp.com/passport-registration.html)

To access the Support Matrix and Applications Content Compatibility Matrix, follow these steps:

1. Use a browser to navigate to the Software Support Online (SSO) web page:

[http://support.openview.hp.com/sc/support\\_matrices.jsp](http://support.openview.hp.com/sc/support_matrices.jsp)

- 2. Log on with your Customer ID and password or your HP Passport sign-in.
- 3. Navigate to the applicable information.

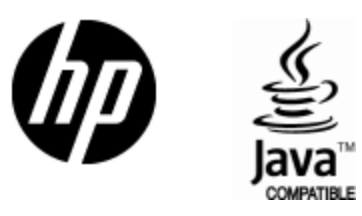

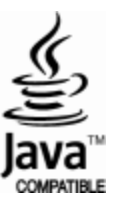